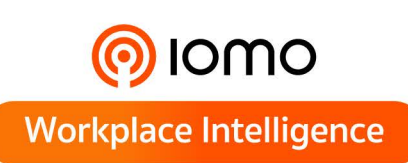

# USER **MANUAL**

# **FGA-2000**

# **Fingerprint + Card + Access control**

 $\overline{1}$ 

 $\theta$ 

**FSC** 

 $M/N$ 

The latest BioID anti-fake fingerprint High speed ID Card Verification Advanced access control function

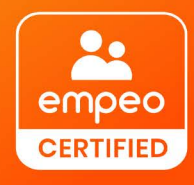

**FOLLOW US** www.iomotech.com

## About the Manual

This manual introduces the operations of FGA-2000 product.

All figures displayed are for illustration purposes only. Figures in this manual may not be exactly consistent with the actual products.

# Document Conventions

Conventions used in this manual are listed below:

#### GUI Conventions

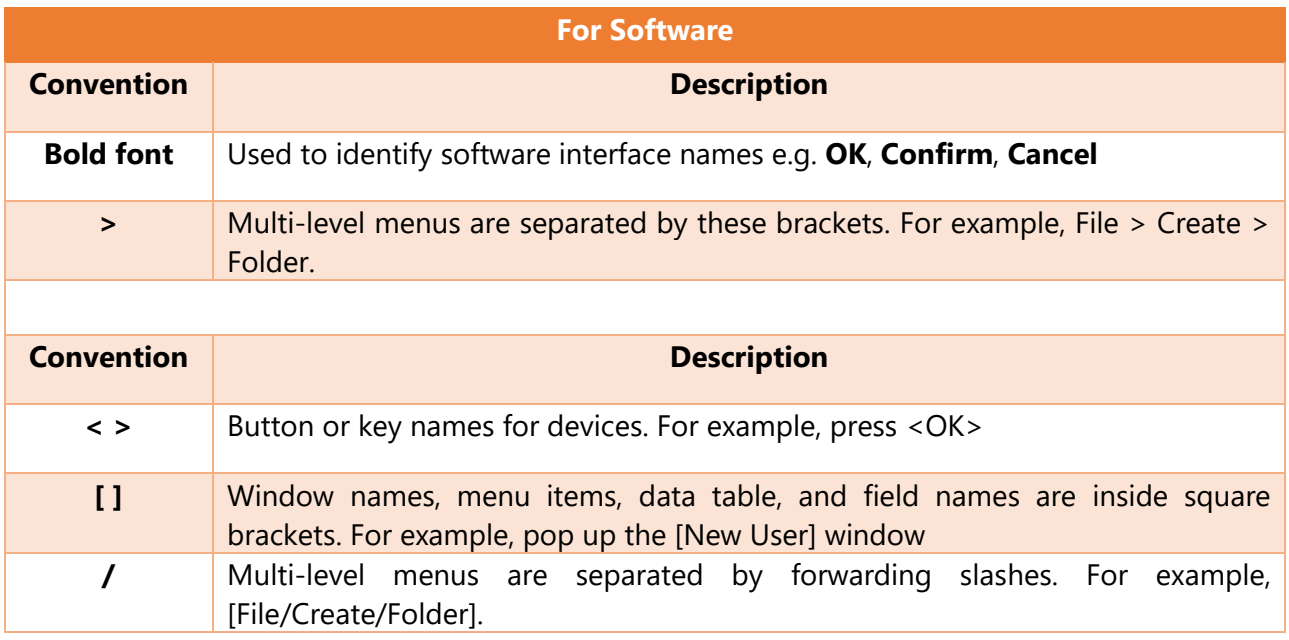

## Symbols

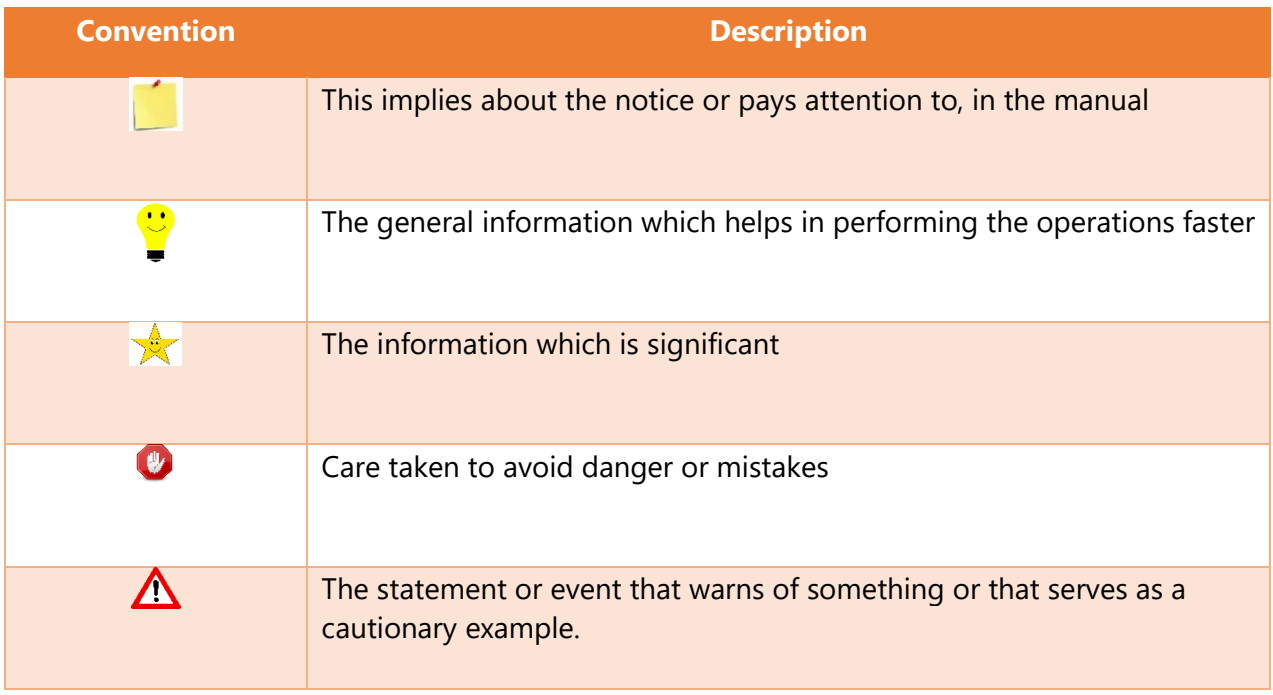

# **Table of Contents**

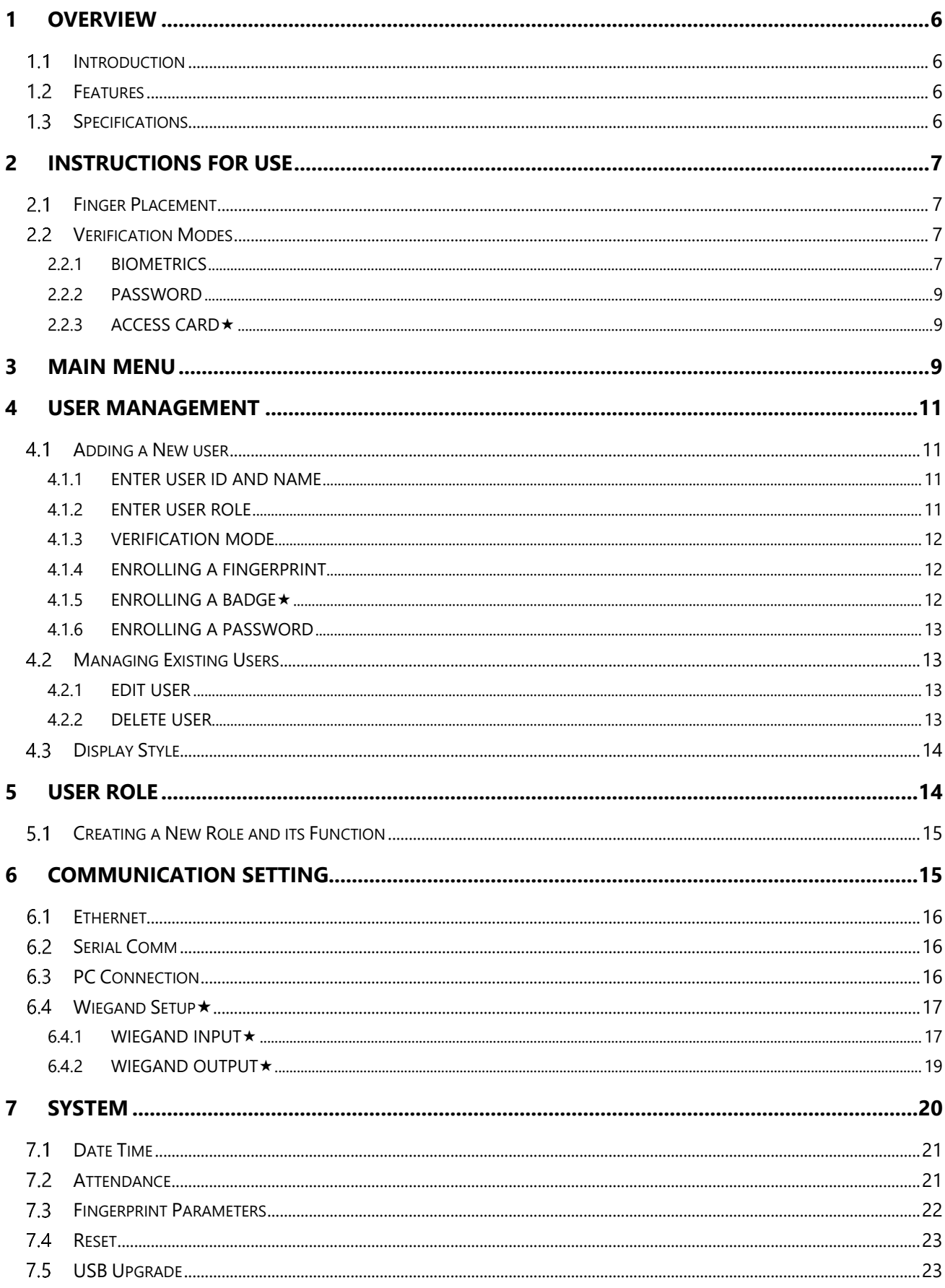

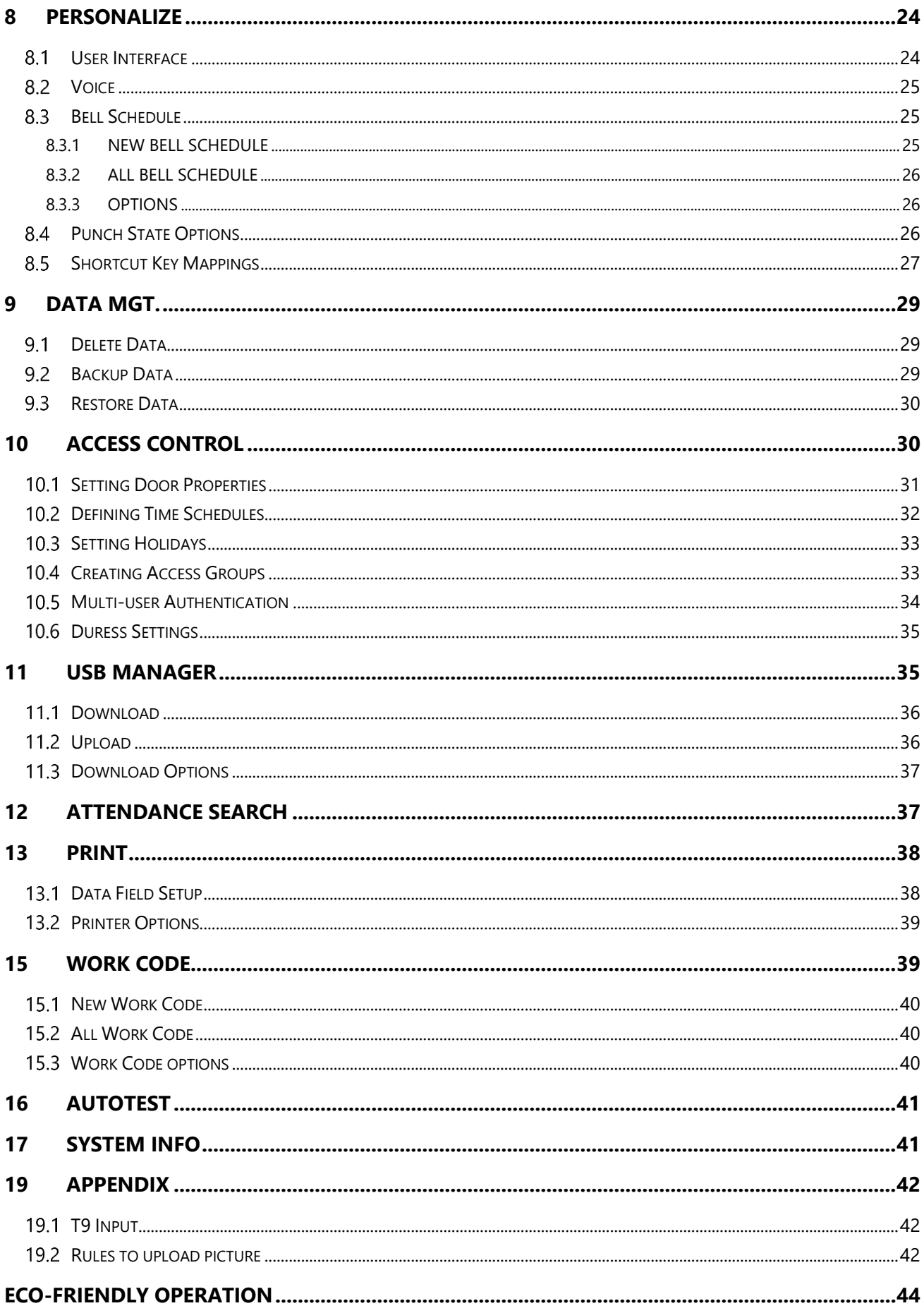

# <span id="page-5-0"></span>**1 Overview**

# <span id="page-5-1"></span>**1.1 Introduction**

P160 is a multibiometric identification time & attendance and access control terminal, which can connect with third party electric lock, door sensor, and exit button etc.

With the latest palm/fingerprint identification algorithm and streamlined technology, it can hold up to 3000 fingerprint templates without dividing into groups.

<span id="page-5-2"></span>Communicating via TCP/IP, and USB client, it ensures a smooth connection and data transfer. Amazing verification speed and intuitive operation process make it popular. Elaborately designed and finely processed, it matches your slap-up office perfectly.

# **1.2 Specifications**

<span id="page-5-3"></span>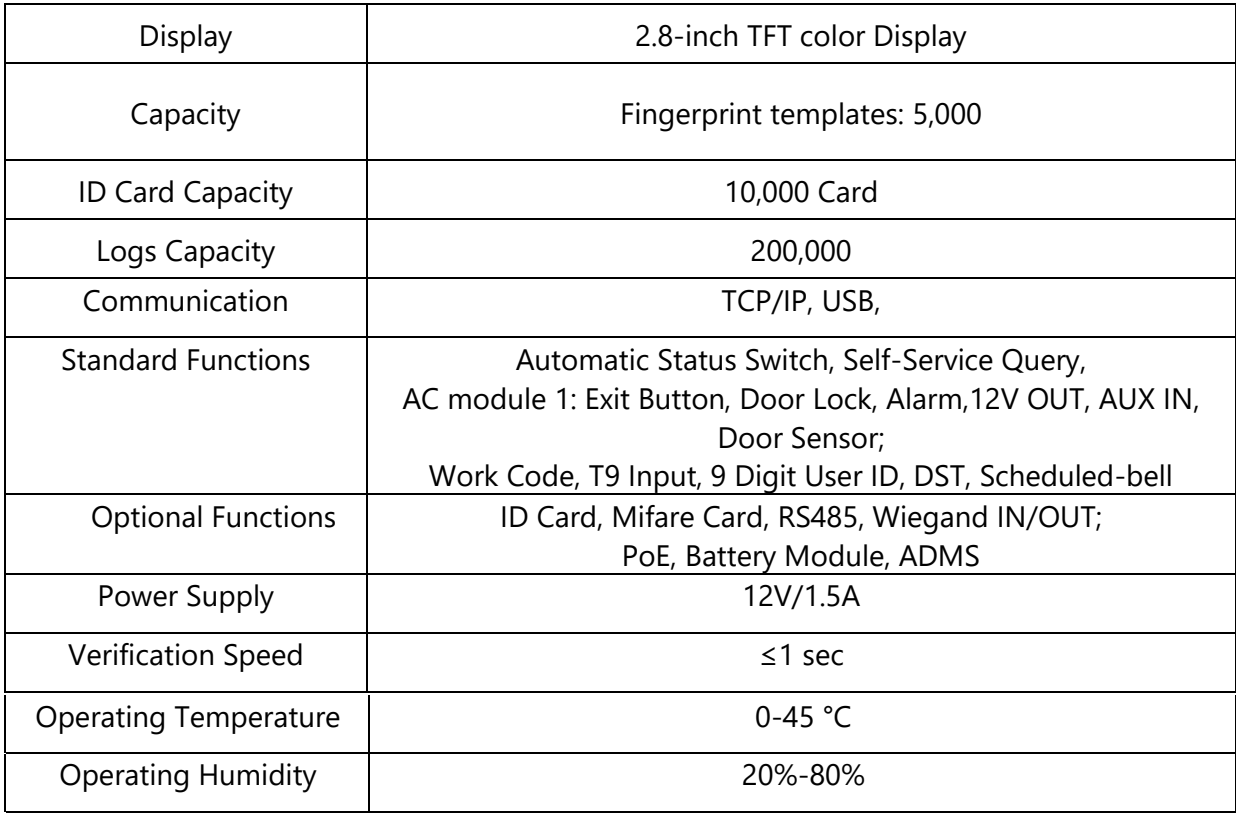

# **2 Instructions for Use**

# <span id="page-6-0"></span>**2.1 Finger Placement**

**Recommended fingers:** The index finger, middle finger or ring finger; avoid using the thumb and little finger (because they press the collection window is usually very clumsy).

## <span id="page-6-1"></span>➢ **Recommended placement**

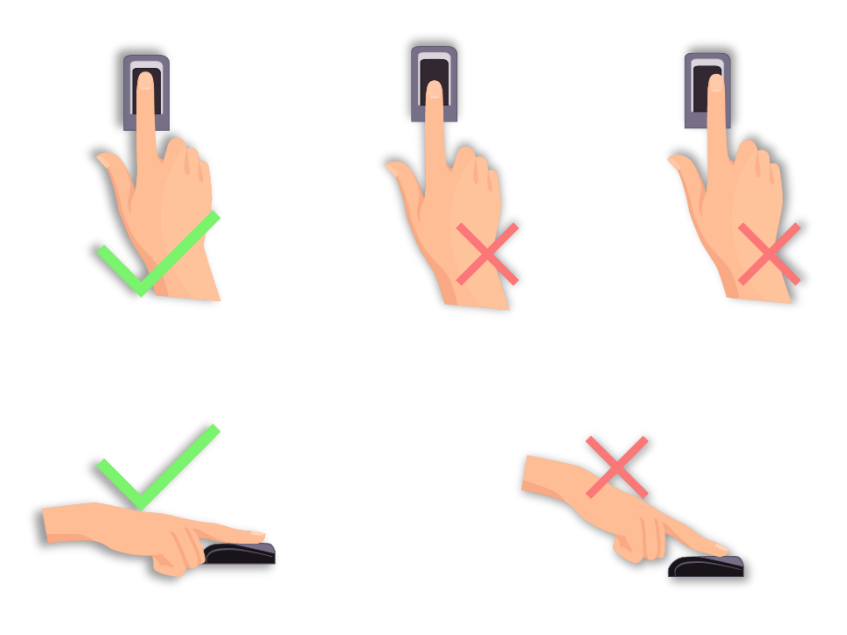

# **2.2 Verification Modes**

# **2.2.1 Biometrics**

## <span id="page-6-2"></span>➢ **Fingerprint**

## <span id="page-6-3"></span>**1:N fingerprint verification**

The device compares the current fingerprint with all users' fingerprints in the device. Use the proper way with one of the recommended fingers to enroll and verify. There are two responses after verification: **Successfully verified** and **Failed to verify**.

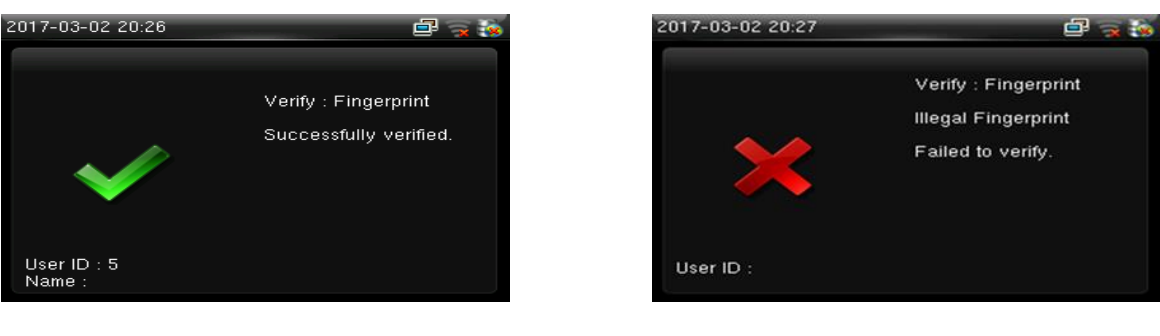

Successfully verified Failed to verify

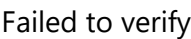

### **1:1 fingerprint verification**

The device compares the current fingerprint with the fingerprint of the user whose ID is entered. The user chooses this mode unless poor recognition. Enter User ID and press "fingerprint", there are two responses after verification: **Successfully verified** and **Failed to verify**.

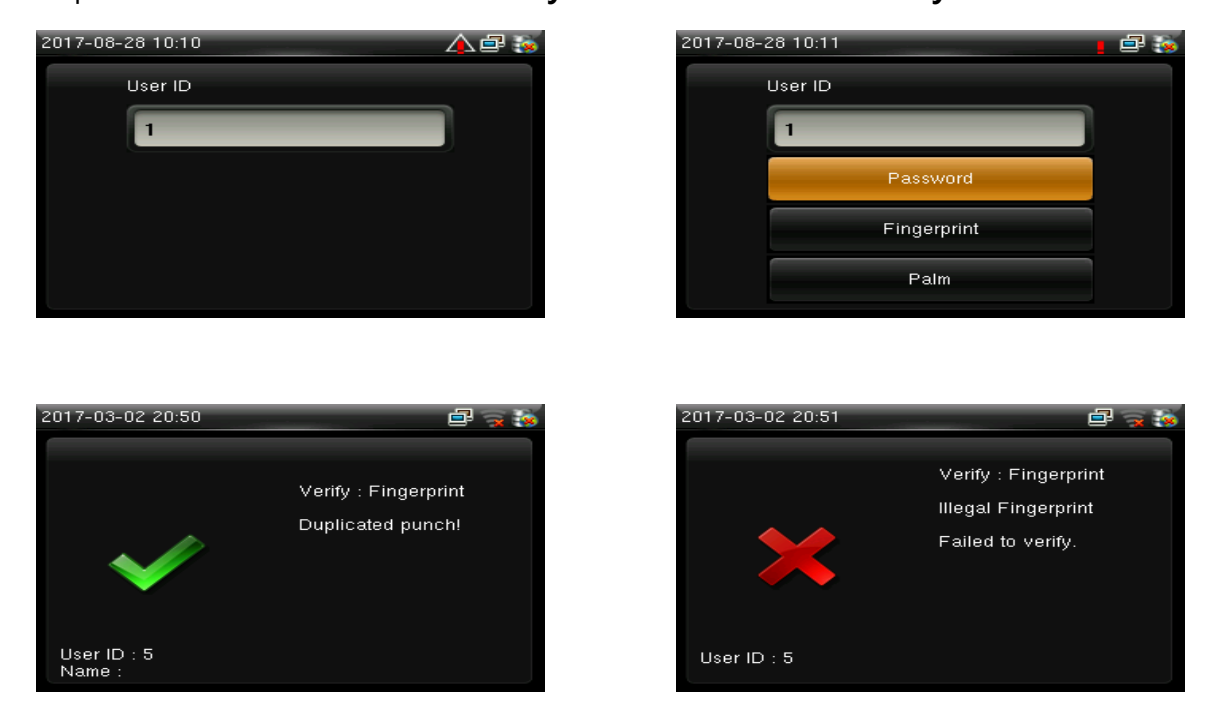

#### **Note:**

- 1) The device prompts" Invalid ID" when there is no such user.
- 2) The device prompts "Please try again" when failed to verify. After 2 attempts, if it fails the 3rd time, it returns to the initial interface.

## <span id="page-8-0"></span>**2.2.2 Password**

The device compares entered password with one user's password whose ID is input. Enter user ID, press "Password" and enter your password. There are two responses after verification:

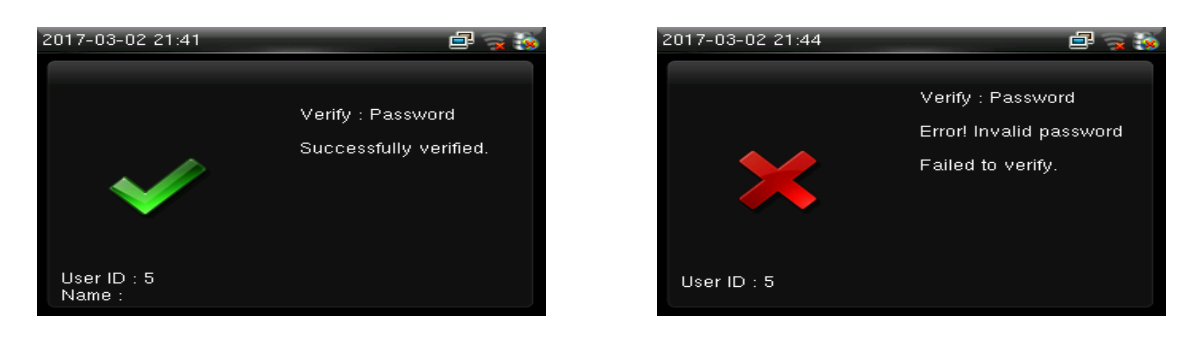

**Note:** The device prompts "Incorrect password" when failed to verify. After 2 attempts, if it fails after the 3rd time, it returns to the initial interface.

## <span id="page-8-1"></span>**2.2.3 Access Card**

Card function is optional, only products with a built-in card module are equipped with card verification function. Please contact our technical support as required. Swipe your registered badge surround the fingerprint sensor in standby mode:

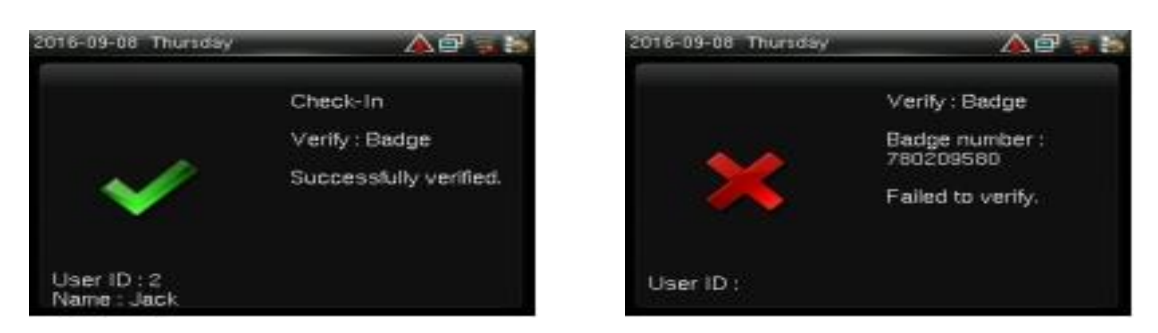

The device "prompts" Duplicated Punch" when you swipe badge twice. The device prompts "Ou-Ou" when the badge is unregistered.

# <span id="page-8-2"></span>**3 Main Menu**

Start the device; press **[M/OK]** to enter the Main Menu. Press ▼ to scroll the page down.

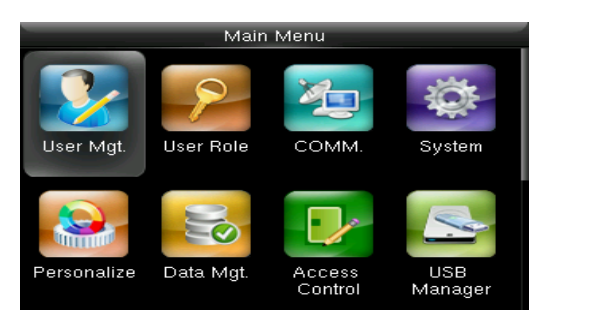

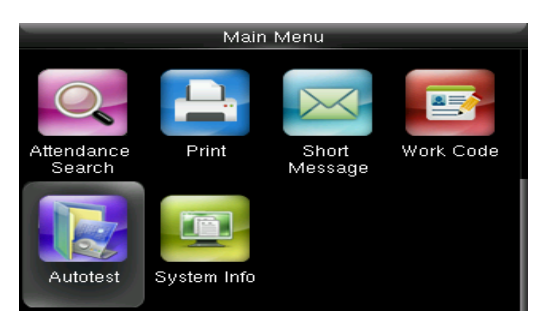

#### **Function Definition:**

**User Mgt. (User Management):** Add, edit, and delete users' information, including user ID, name, user role, fingerprint, palm, password, badge number★ and access control role.

**User Role:** Set the privilege of defined roles, that is, the privilege of operating menu.

**Comm. (Communication Setting):** Set the communication parameters between device and PC, including ethernet parameters such as IP address etc., Serial Comm, PC connection, Wireless

Network★, Cloud Server★ and Wiegand settings★.

**System:** Set system parameters, such as date/time, attendance parameters, palm and fingerprint parameters, reset and USB upgrade.

**Personalize:** Set user interface parameters, voice, bell schedules, punch state options and shortcut key mappings.

**Data Mgt. (Data Management):** Delete/ Backup/ Restore data stored in the device.

**Access Control:** Set access control options, time schedule/holidays/access group/combined verification group, and duress options.

**USB Manager:** Download and upload attendance data, user data, work code, short message, etc. With USB disk, you can import data restored in the device into attendance software, or import data into other devices.

**Attendance Search:** It is convenient for employees to search his or her attendance record restored in this device.

**Print:** To set printing information and functions (if printer is connected to the device).

**Short Message:** Add/check/edit/delete public and personal messages. Set options.

**Work Code:** Add/check/edit/delete work code. If this function is enabled, you must select one or enter an existence work code after verification.

**Autotest:** Test whether each module is available or not, including LCD, voice, keyboard, fingerprint sensor, palm and clock RTC.

**System Info:** Check device capacity, basic information, and firmware information etc.

# <span id="page-10-0"></span>**4 User Management**

# <span id="page-10-1"></span>**4.1 Adding a New user**

Only the registered user can make verification in the device. Start the device, enter into the Main Menu. Enter into "User Mgt."  $\rightarrow$  "New User".

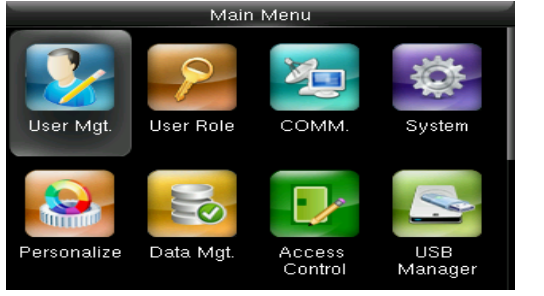

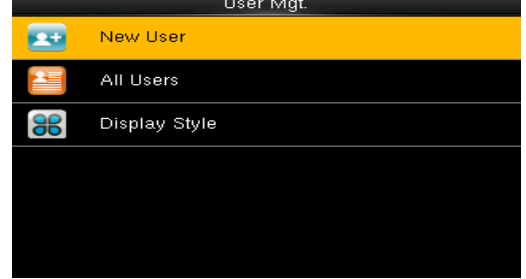

## <span id="page-10-2"></span>**4.1.1 Enter User ID and Name**

Press  $\Psi/\blacktriangle$  to select any of the fields on the New User interface, press [M/OK]:

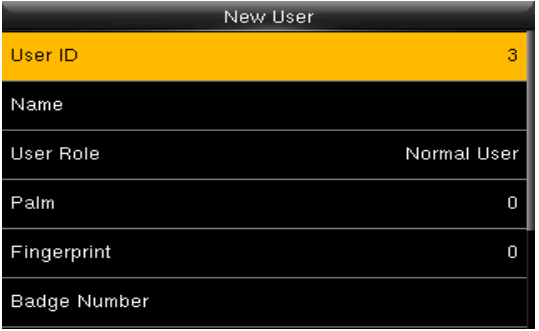

**Note:** You can input an ID, or use which is allotted by the device.

# <span id="page-10-3"></span>**4.1.2 Enter User Role**

Press  $\Psi$  / ▲ to select "User Role" on the New User interface, press [M/OK]:

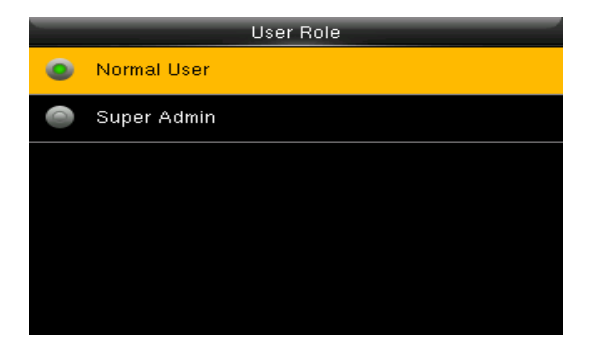

**Super Admin:** A super admin is granted rights to operate all functions and menus in the device.

**Normal User:** Normal user is only allowed to punch, query its own attendance record, check messages.

**Note:** You had better to enroll a super admin for

# <span id="page-11-0"></span>**4.1.3 Verification Mode**

Enter into "New user"→"Access Control Role". Press ▼ / ▲ to select "Verification Mode" on the interface, press [M/OK]:

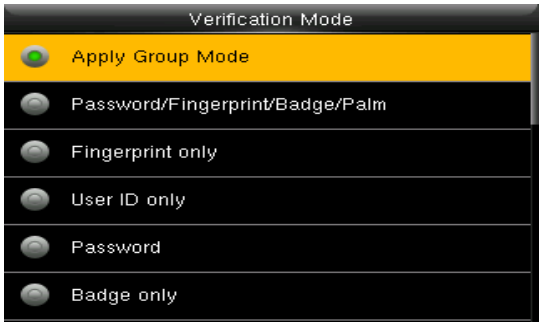

There are several optional modes to set the verification way.

# <span id="page-11-1"></span>**4.1.4 Enrolling a Fingerprint**

Press  $\Psi$  / ▲ to select "Fingerprint" on the New User interface, press [M/OK]:

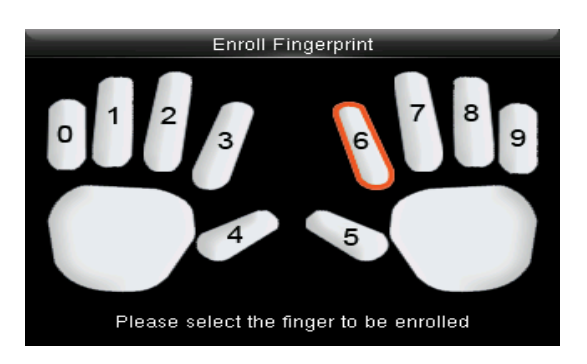

- 1. Press numeric key corresponding to the fingerprint as you want, then press [M/OK].
- 2. Press your fingerprint on the sensor three times upon prompting by the device.

**Note:** You need to re-enroll if the device says "Please try again".

# <span id="page-11-2"></span>**4.1.5 Enrolling a Badge**

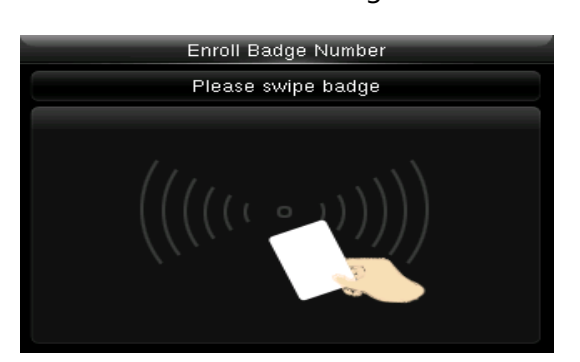

Press  $\Psi$  / ▲ to select "Badge Number" on the New User interface, press [M/OK]:

Swipe your badge around the fingerprint sensor.

**Note:** Please take another badge if the device displays "Error! Badge already enrolled". The Badge must be ID/IC card.

# <span id="page-12-0"></span>**4.1.6 Enrolling a Password**

Press ▼ / ▲ to select "Password" on the New User interface, press [M/OK]:

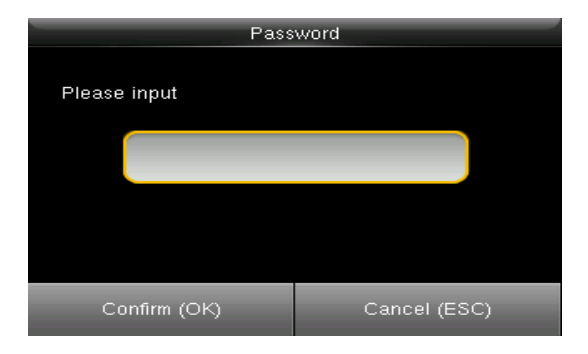

Input 1-8 digits password and press [M/OK], then re-type the password.

# <span id="page-12-1"></span>**4.2 Managing Existing Users**

Start the device, enter into the Main Menu. Enter into "User Mgt.">"All Users".

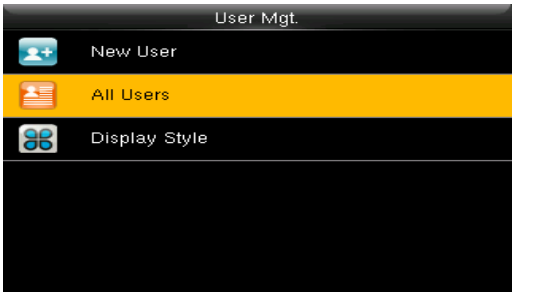

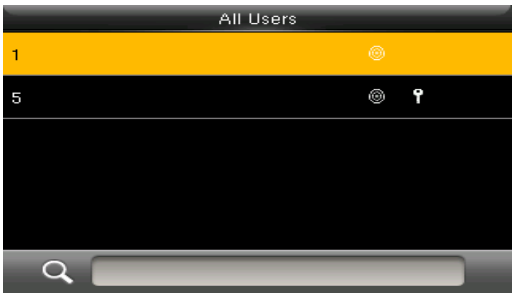

## <span id="page-12-2"></span>**4.2.1 Edit User**

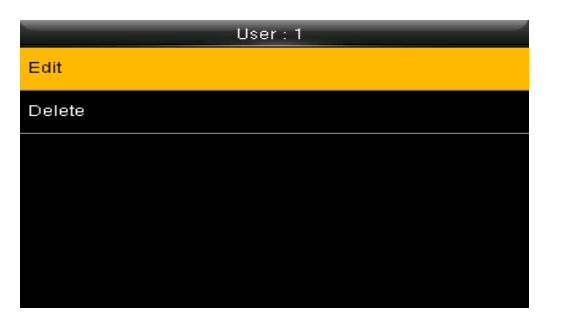

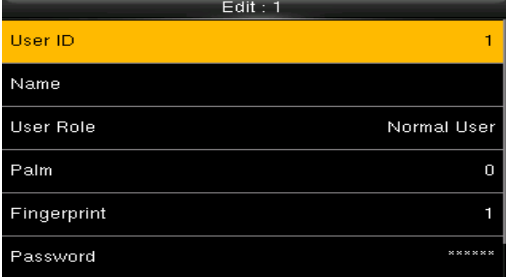

All information can be modified except User ID.

## <span id="page-12-3"></span>**4.2.2Delete User**

Press  $\Psi$  / ▲ to select a user to edit and press [M/OK]. Enter into "Delete":

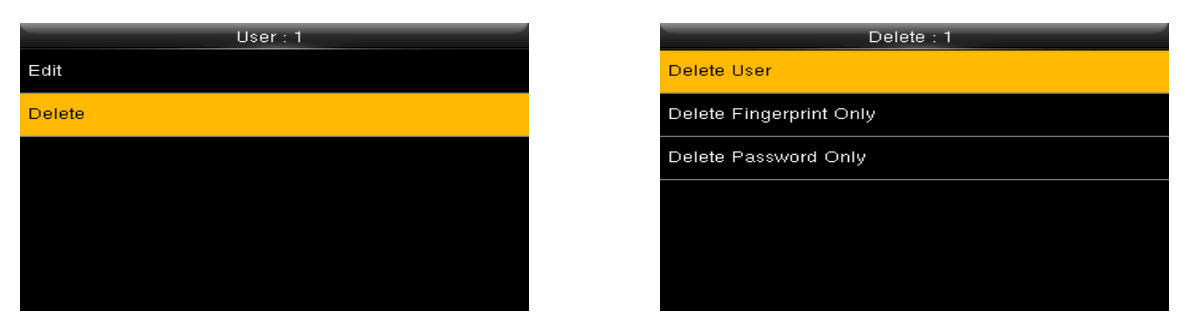

You can choose different kinds of user data to delete.

# <span id="page-13-0"></span>**4.3 Display Style**

The default style is "Single Line". Enter into "User Mgt."  $\rightarrow$  "Display Style":

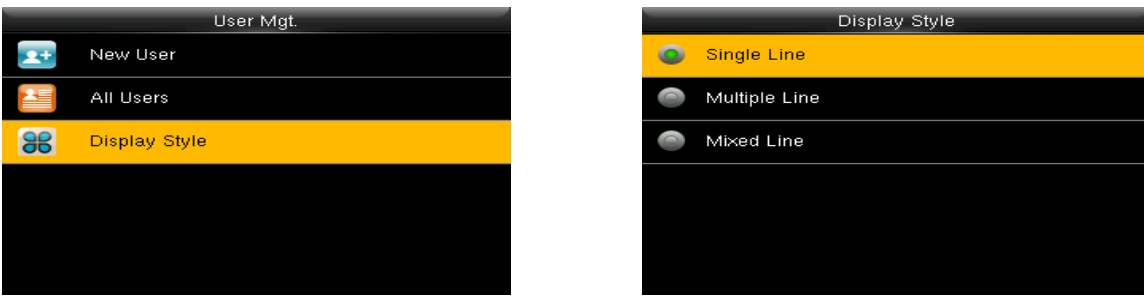

# <span id="page-13-1"></span>**5 User Role**

Use to define roles to operate the device. You can specify the available menus to operate for a role. There are 3 roles.

Enter into "User Role". Press one of the three roles to edit:

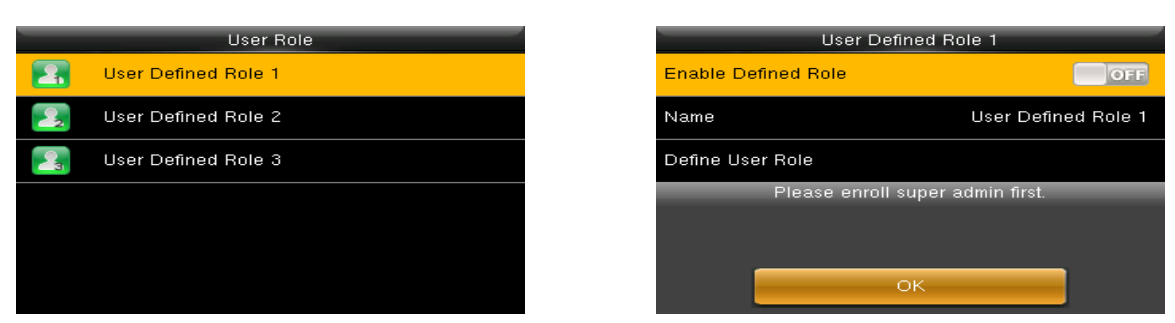

A Super admin must be enrolled before a new role is defined.

# <span id="page-14-0"></span>**5.1 Creating a New Role and its Function**

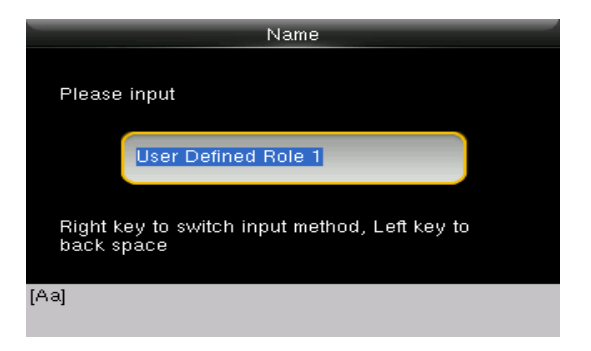

- 1. Enter name with T9 Input.
- 2. You can define more than one available menu for a role. Press [M/OK] to select.

# <span id="page-14-1"></span>**6 Communication Setting**

Set communication parameters. Enter into "Comm."

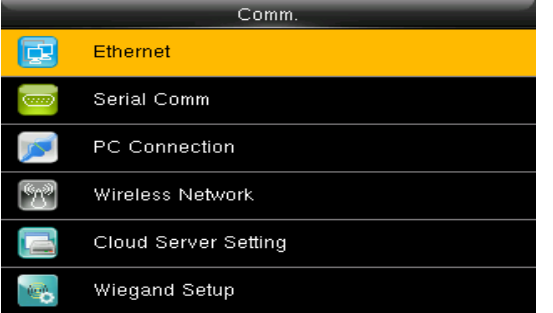

- 1. **Ethernet:** The device can communicate with PC each other via the parameters you set.
- 2. **Serial Comm:** The device can communicate with PC each other via the serial port parameters you set.
- 3. **PC Connection:** Set the password and device ID so that you can connect the device with software in PC.
- 4. **Wireless Network:** Turn on /off the WIFI setting.
- 5. **Cloud Server Setting:** Settings used for connecting with ADMS server.
- 6. **Wiegand Setup:** The device can communicate with other device via the

# <span id="page-15-0"></span>**Ethernet**

Enter into "Comm."→"Ethernet".

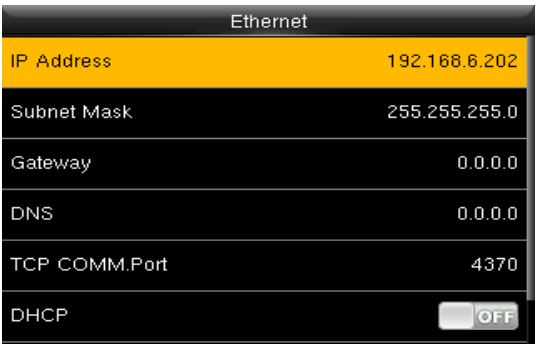

- 1. **IP Address:** Modify it if necessary. It cannot be same with PC.
- 2. **Subnet Mask:** Modify it if necessary.
- 3. **Gateway:** It is necessary to set an address if the device and PC are in different network segment. Modify it if necessary.
- 4. **DNS:** Set the address of your DNS server.
- 5. **TCP COMM Port:** Set the TCP communication port.
- 6. **DHCP:** Dynamic Host Configuration Protocol, which is used to allocate dynamic IP addresses to clients by a server.
- 7. **Display in Status Bar:** Whether to display
- Serial Comm Serial port master unit Baudrate 115200 **TISP Print Function** USB Baudrate 9600
- 1. **Serial port:** When serial port (RS232/RS485) is used for communication of device and PC, this setting need to be checked:
- 2. **Baudrate:** Used for communication with PC. RS232 is recommended for high speed.

**Note:** There are 5 baudrate types available for RS232: 9600, 19200, 38400, 57600 and 115200; "9600" is not applicable to RS485. Reboot the device to make the change active.

# <span id="page-15-2"></span>**6.3 PC Connection**

To improve the security of attendance data, connection password needs to be set here. Enter into Comm.→"PC Connection".

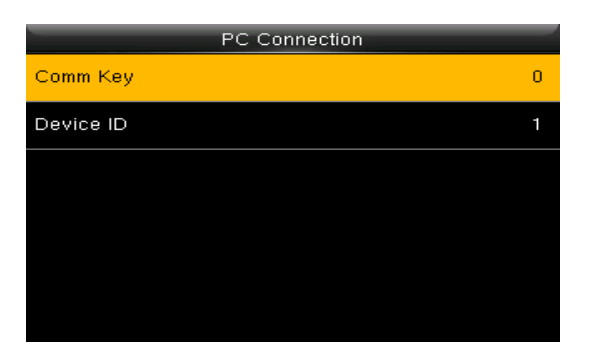

- 1. **Comm Key:** Set 1-6 digits connection password, the password must be input when PC software is to connect device to read data.
- 2. **Device ID:** The ID is in the range of 1-254. If RS232 or RS485 is enabled, this ID needs to be input in the software communication interface.

# <span id="page-15-1"></span>**6.2 Serial Comm**

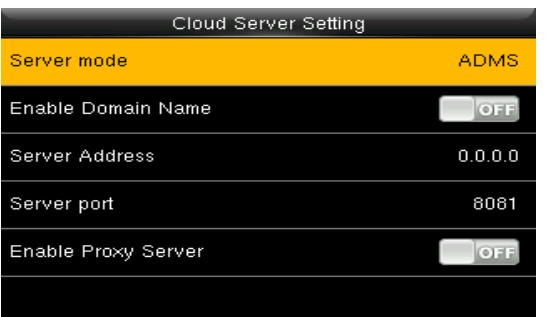

- 1. **Enable Domain Name:** When the domain name mode is enabled, you access a website using a domain name in the format of http://; otherwise, you must enter an IP address for website access.
- 2. **Server Address:** IP address of Webserver
- 3. **Server port:** Port used by Webserver
- 4. **Enable Proxy Server:** When you enable the proxy function, set the IP address and port number of the proxy server. This option indicates whether to use a proxy IP address. You may choose to enter the proxy IP address or the server address for Internet access,

# <span id="page-16-0"></span>**Wiegand Setup**

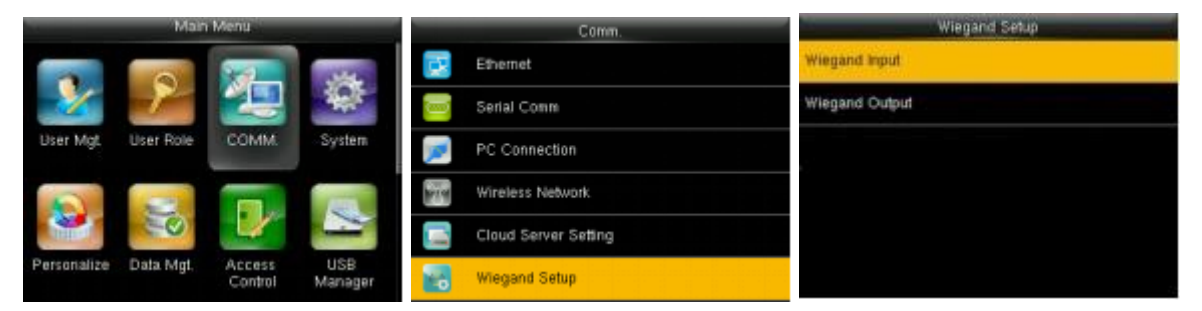

In the initial interface, press **[M/OK]** > **COMM.** > **Wiegand Setup** to enter the **Wiegand Setup**  interface.

# <span id="page-16-1"></span>**6.4.1Wiegand Input**

Wiegand Input connector supports card reader, or connects the device as a master device to another device (slave device), forming a master/slave system.

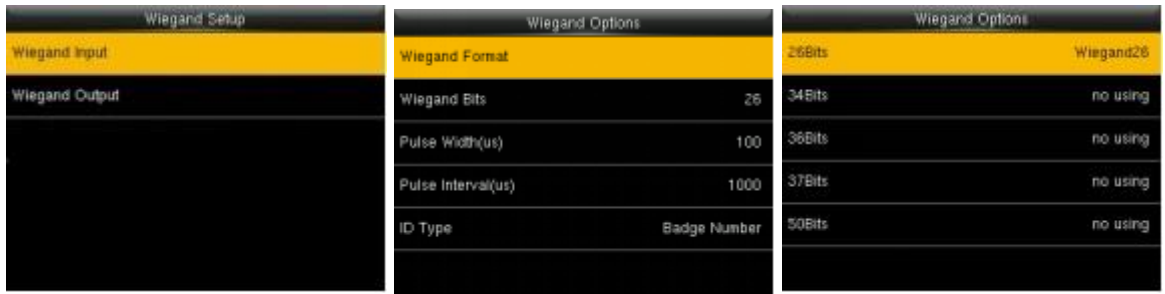

**Wiegand Format:** User can choose among the following built-in Wiegand formats: Wiegand 26, Wiegand 26a, Wiegand 34, Wiegand 34a, Wiegand 36, Wiegand 36a, Wiegand 37, Wiegand 37a, Wiegand 50 and **No using**. The value **no using** means that the format with this bit number is not used. The following table describes all the formats.

**Wiegand Bits:** Number of bits of Wiegand data. After choosing [Wiegand input bits], the device will use the set number of bits to find the suitable Wiegand format in [Wiegand Format].

Pulse Width (us): The width of pulse sent by Wiegand. The default value is 100 microseconds, which can be adjusted within the range of 20 to 100 microseconds.

Pulse Interval (us): The default value is 1000 microseconds, which can be adjusted within the range of 200 to 20000 microseconds.

**ID Type:** Input content included in Wiegand input signal. **User ID** or **Badge Number** can be chosen.

#### **Definitions of Wiegand Formats:**

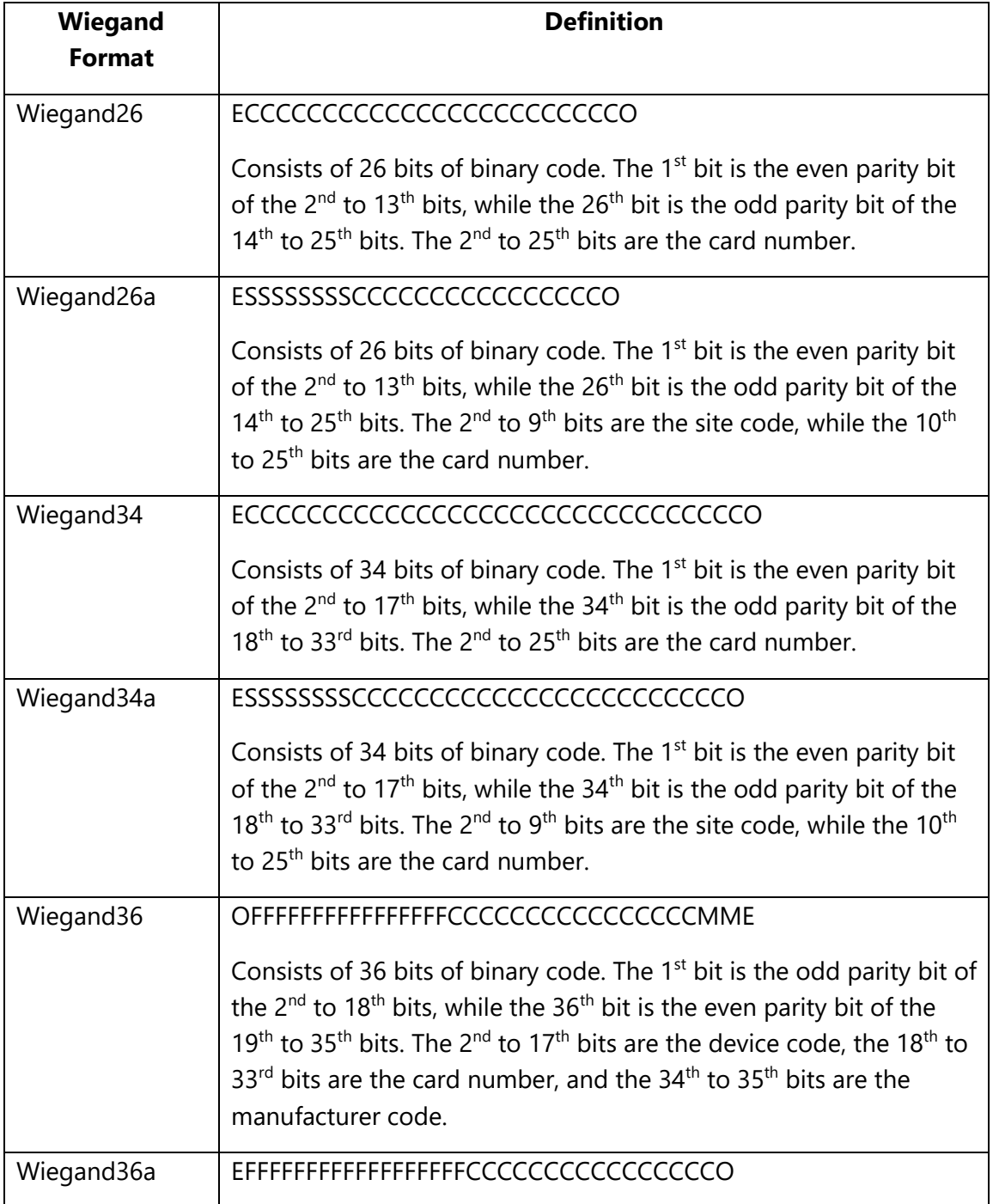

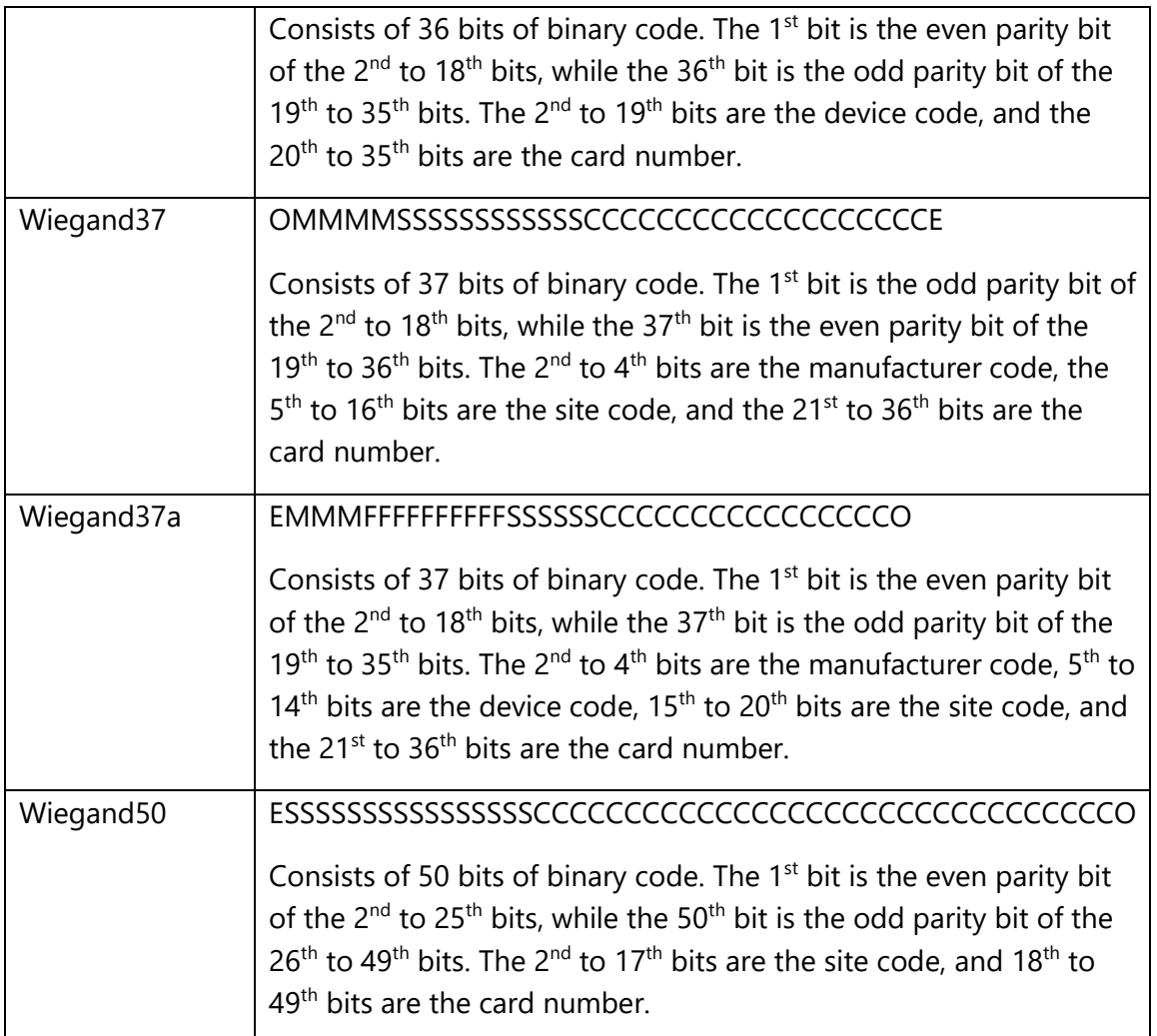

**Note: C** denotes card number, **E** denotes even parity bit, **O** denotes odd parity bit, **F** denotes device code, **M** denotes manufacturer code, **P** denotes parity bit, and **S** denotes site code.

# <span id="page-18-0"></span>**6.4.2Wiegand Output**

Wiegand Output connector supports connect the device as a slave device to another device (master device), forming a master/slave system.

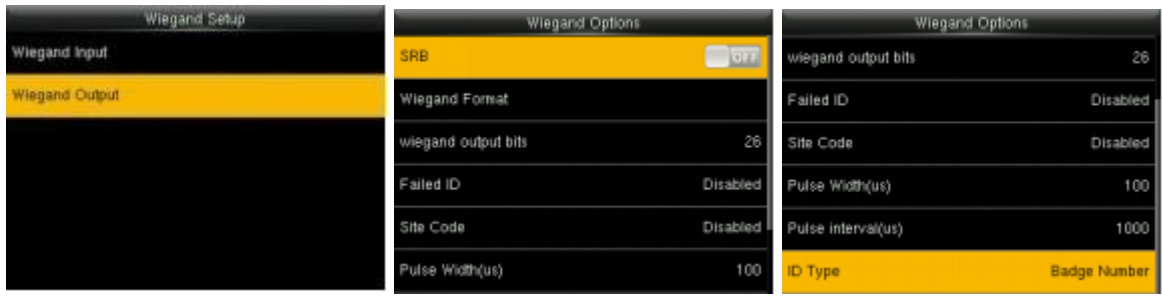

**SRB:** Select [ON] to enable SRB function (external SRB); select [OFF] to turn off SRB function.

**Wiegand Format:** User can choose among the following built-in Wiegand formats: Wiegand 26, Wiegand 26a, Wiegand 34, Wiegand 34a, Wiegand 36, Wiegand 36a, Wiegand 37, Wiegand 37a and Wiegand 50. Multiple selections are available, but the actual Wiegand format will depend on the option in **[Wiegand output bits]**.

For Example: If the 26-bit Wiegand26, 34-bit Wiegand34a, 36-bit Wiegand36, 37-bit Wiegand37a and 50-bit Wiegand50 are chosen in **[Wiegand Format]**, but 36 bits is selected in **[Wiegand output bits]**, then the actual Wiegand format for use will be 36-bit Wiegand36.

**Wiegand output bits**: Number of bits of Wiegand data. After choosing **[Wiegand output bits]**, the device will use the set number of bits to find the suitable Wiegand format in **[Wiegand Format]**.

**Failed ID:** It is defined as the output value of failed user verification. The output format depends on the **[Wiegand Format]** setting. The default value ranges from 0 to 65535.

**Site Code:** It is similar to device ID except that it can be set manually and repeatable with different devices. The default value ranges from 0 to 256.

**Pulse Width (us):** The width of pulse sent by Wiegand. The default value is 100 microseconds, which can be adjusted within the range of 20 to 100 microseconds.

**Pulse Interval (us):** The default value is 1000 microseconds, which can be adjusted within the range of 200 to 20000 microseconds.

**ID Type:** Output content after successful verification. User ID or card number can be chosen.

# <span id="page-19-0"></span>**7 System**

Set system parameters to meet user's demand as many as possible. Including the Date Time, Attendance, Fingerprint and so on.

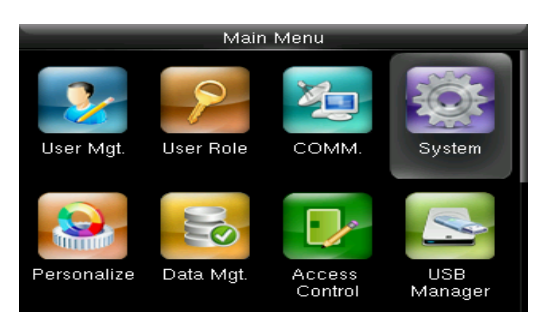

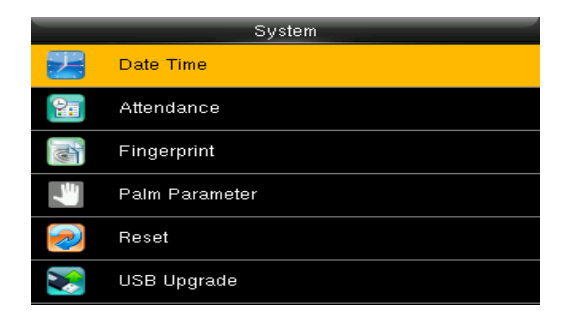

# <span id="page-20-0"></span>**7.1 Date Time**

Set the system data and time. Enter into "System"→"Date Time".

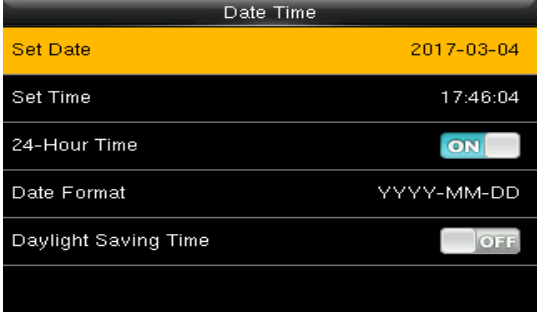

- 1. **Set Date/Time:** Set date and time of device.
- 2. **24-Hour Time:** Whether to use the 24-hour display mode. If not, the 12-hour display mode is adopted.
- 3. **Date Format:** Set the date format: YY-MM-DD, YY/MM/DD, YY.MM.DD, DD-MM-YY

#### **Daylight Saving Time:**

The DST is a widely-used system of adjusting the local time forward to save energy. The uniform time adopted during the implementation of this system is known as the DST. Typically, clocks are adjusted forward one hour in the summer to make full use of illumination resources and save electricity. Clocks are adjusted backward in autumn. The DST regulations vary with countries. The device supports the DST function to adjust forward one hour at  $x \times$  (Hour):  $x \times$  (Minute)  $x \times$  (Day)  $x \times$ (Month) and backward one hour at  $x \times$  (Hour):  $x \times$  (Minute)  $x \times$  (Day)  $x \times$  (Month). For example, adjust the clock forward one hour at 08: 00 on April 1 and backward one hour at 08: 00 on October 1. Daylight Saving Mode: Select the date mode or week mode. Daylight Saving Setup: Set the DST start time and end time.

**Note:** The end time of DST cannot be set for next year. More specifically, the end time must be later than the start time in the same year.

# <span id="page-20-1"></span>**Attendance**

Enter into "System"→"Attendance".

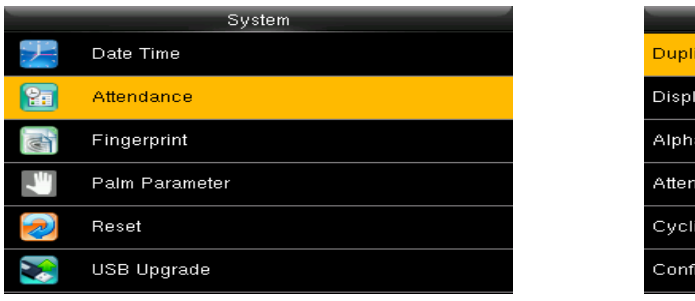

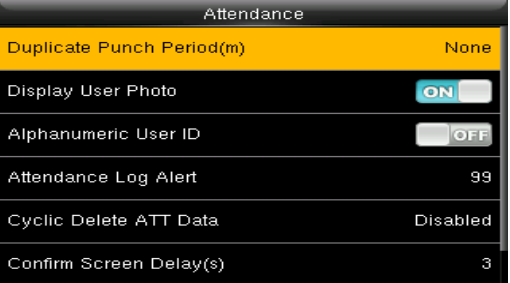

Parameters of Attendance interface state as below:

**Duplicate Punch Period (m):** In set time period (unit: minute), repeated attendance record of a user will not be saved (the valid time is 1~999999 minutes).

#### **Display User Photo:**

**No Photo:** The device does not take photo as users verify.

**Take Photo, no save:** Take photo, but not save photo as users verify.

**Take photo and save:** Take and save photo as users verify.

**Save on successful verification:** Take and save photo as users verify successfully.

**Save on failed verification:** Take and save photo as users fail to verify.

**Attendance Log Alert:** When remainder log capacity is less than the set value, the device will prompt an alert message automatically. The valid value is 1~9999.

**Cyclic Delete ATT Data:** When Attendance records reach to the maximum capacity, the amount to delete attendance Data one time. The valid value is 1~999.

**Confirm Screen Delay (s):** The delay to display the verification result, the value is 1~9.

**Expiration Rule:** The choices for the function of the users' validity.

**Expiration Rule Options:** The settings for the end of validity.

# <span id="page-21-0"></span>**7.3 Fingerprint Parameters**

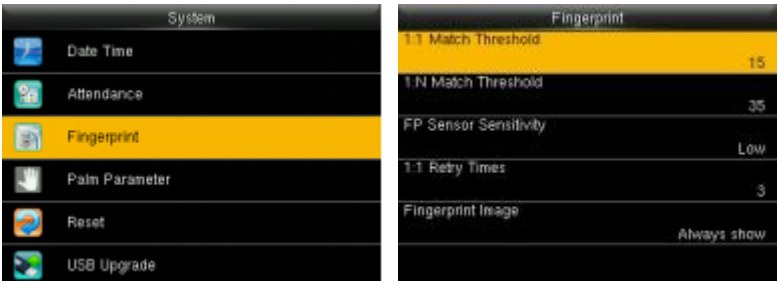

In the initial interface, press **[M/OK]** > **System** > **Fingerprint** to enter the **Fingerprint** setting interface.

**1:1 Match Threshold:** Under 1:1 Verification Method, only when the similarity between the verifying fingerprint and the user's registered fingerprint is greater than this value can the verification succeed.

1:N Match Threshold: Under 1:N Verification Method, only when the similarity between the verifying fingerprint and all registered fingerprints is greater than this value can the verification succeed.

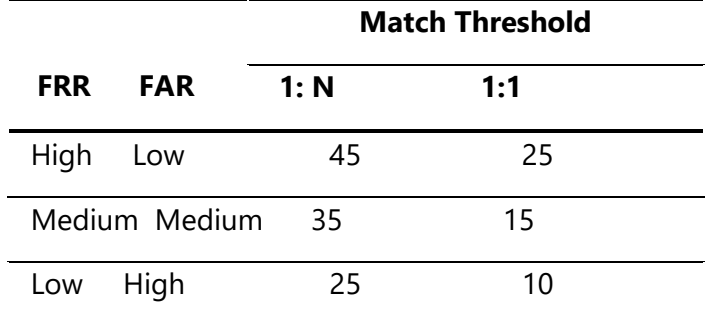

#### **Recommended Match Threshold:**

**FP Sensor Sensitivity**: To set the sensibility of fingerprint collection. It is recommended to use the default level "**Medium**". When the environment is dry, resulting in slow fingerprint detection, you can set the level to "**High**" to raise the sensibility; when the environment is humid, making it hard to identify the fingerprint, you can set the level to "**Low**".

**1:1 Retry Times:** In 1:1 Verification or Password Verification, users might forget the registered fingerprint or password, or press the finger improperly. To reduce the process of re-entering user ID, retry is allowed; the number of retry can be within 1~9.

**Fingerprint Image:** To set whether to display the fingerprint image on the screen in registration or verification. Four choices are available: Show for enroll, Show for match, Always show, None.

# <span id="page-22-0"></span>**Reset**

Reset communication settings, system settings, personalize settings etc.

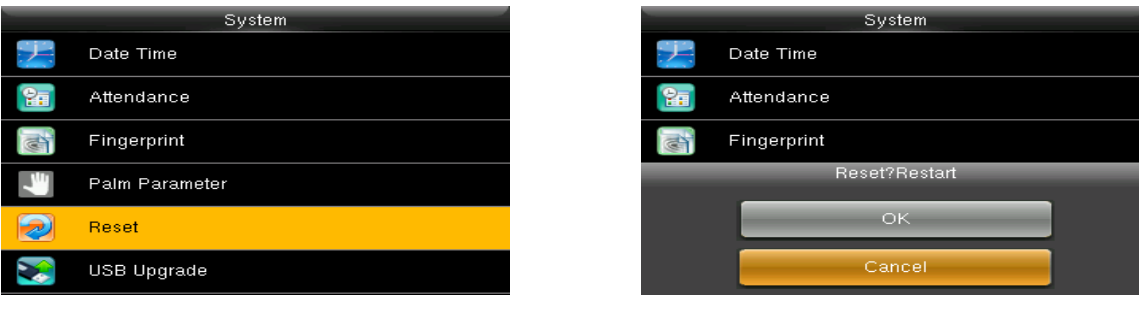

# <span id="page-22-1"></span>**7.5 USB Upgrade**

The firmware program of device can be updated with upgrade package in USB disk. You are not suggested to upgrade. If you need the upgrade file, please contact our technical support personnel.

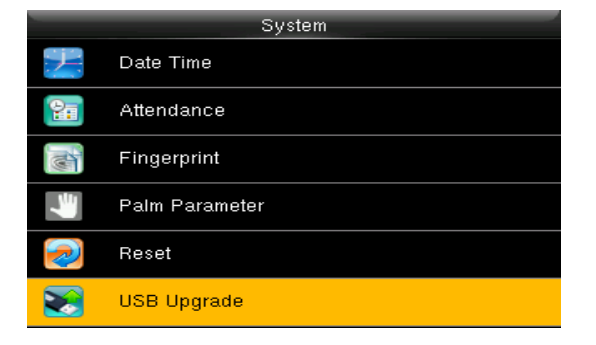

# <span id="page-23-0"></span>**8 Personalize**

To set some usual parameters. Enter into "Personalize".

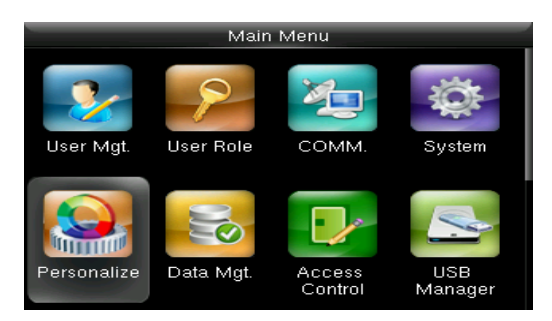

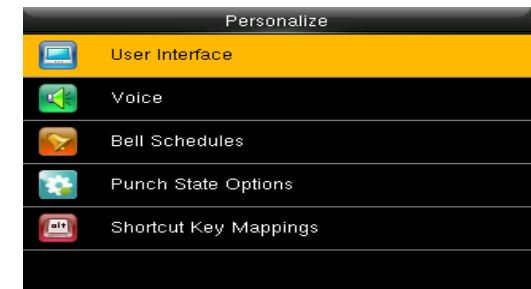

#### <span id="page-23-1"></span>**User Interface 81**

To set displayed parameters. Enter into "Personalize"→"User Interface".

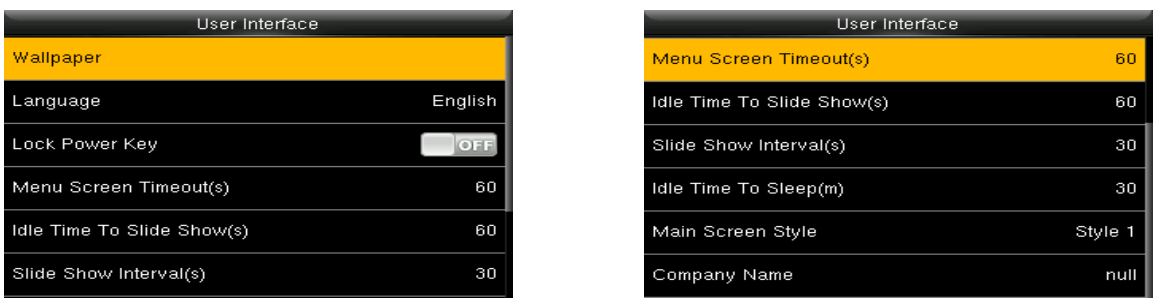

**Wallpaper:** Select the wallpaper of the main screen as required.

**Language:** Select the language of device as required.

**Menu Screen Timeout (s):** When operating standby time is larger than this value, the system will return to initial interface. The valid value scope is 60~99999 seconds.

**Idle Time To Slide Show (s):** When standby time in main screen is larger than this value, the main screen will display a slide show. The valid value scope is 3~999 seconds.

**Slide Show Interval (s):** Set interval to change displayed pictures in the slide show, the value scope is 3~999 seconds.

**Idle Time To Sleep (m):** When operating standby time reaches to this value, the device will go to sleep. Pressing any keyboard or fingerprint will wake the device. The valid value scope is 1~999 minutes.

**Main Screen Style:** Select one displayed style as required (3 styles available).

# <span id="page-24-0"></span>8.2 Voice

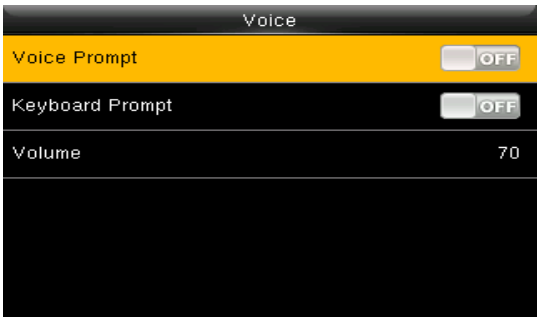

**Voice Prompt:** This parameter is used to set whether to play voice prompts during the operation of the FFR terminal. Select "ON" to enable the voice prompt, and select "OFF" to mute.

**Keyboard Prompt:** This parameter is used to set whether to generate beep sound in response to every keyboard touch. Select "ON" to enable the beep sound, and select "OFF" to mute.

**Volume:** This parameter is used to adjust the

# <span id="page-24-1"></span>**8.3 Bell Schedule**

Many companies need a bell for on-duty and off-duty. Some uses manual bell and some uses electronic. To save cost and provide convenience to management, we integrate bell functions to fingerprint sensor. You can set the time for the bell. When it is the scheduled time, the device will automatically play the selected ringtone and trigger the relay signal. The ringtone playing does not stop until the ringing duration has elapsed.

## <span id="page-24-2"></span>**8.3.1 New Bell Schedule**

Enter into "Personalize"→"Bell Schedules"→"New Bell Schedule".

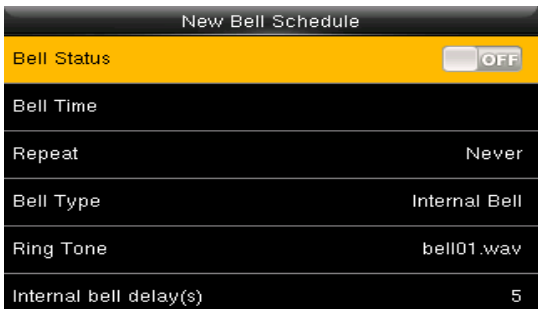

**Bell Status:** Enable/Disable this bell.

**Bell Time:** The bell rings automatically when it is the specified time.

**Repeat:** Specifies whether to repeat the ringtone.

**Bell Type:** You can select between internal ringing and external ringing. For internal ringing, the ring tone is played by the loudspeaker of the terminal. For external ringing, the ring tone is played by an external electric bell that is wired with the terminal

**Ring Tone:** Bell ring

**Internal bell delay (s):** Specifies the duration for

## <span id="page-25-0"></span>**8.3.2 All Bell Schedule**

For editing the scheduled bells.

# $12:00$ Edit Delete

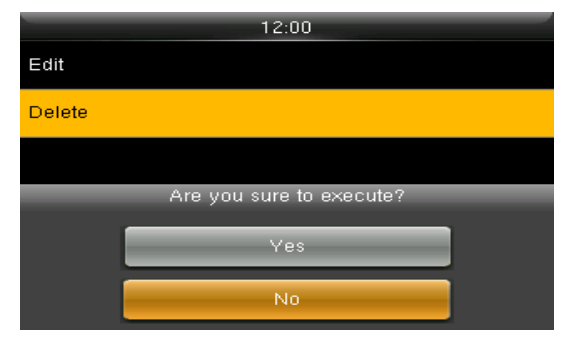

- 1. Select a bell to edit.
- 2. Press "Edit" to modify data.

- 1. Select a bell to delete it.
- 2. Press "Delete" to remove bell.

# <span id="page-25-1"></span>**8.3.3 Options**

When the function of external ringing is used, set the output terminal of external ringing.

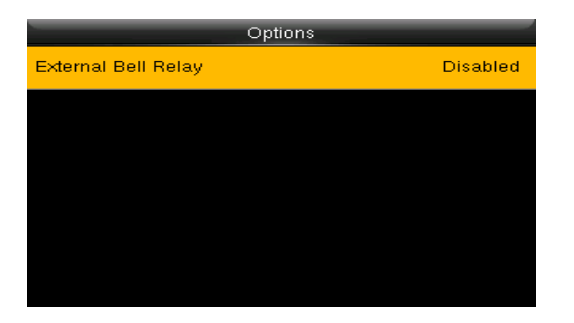

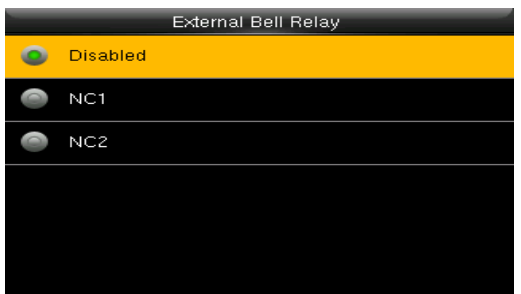

# <span id="page-25-2"></span>**8.4 Punch State Options**

To set the mode of state keys. Enter into "Personalize"→"Punch State Options":

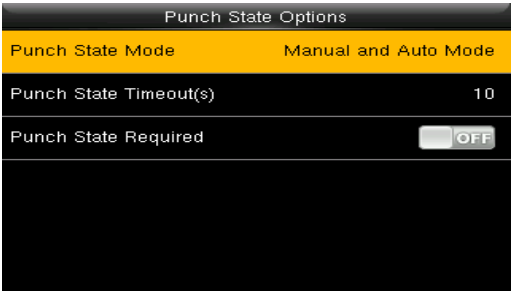

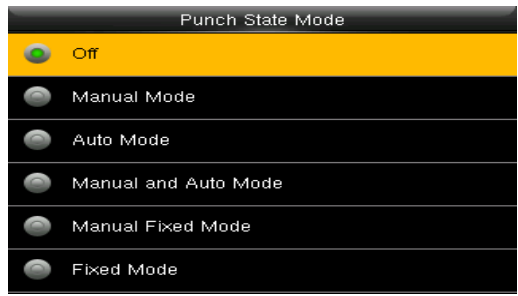

**Punch State Mode:** Off: Disable the punch state key function.

**Manual Mode:** User manually switches punch state by pressing corresponding shortcut key.

**Auto Mode:** The set punch states will auto switch when reaching switch time.

**Manual and Auto Mode:** A status key manually switching will switch to the automatic plan upon a timeout.

**Manual Fixed Mode:** After manually switching, it will keep this state until next manual switching.

Fixed Mode: Displaying the fixed punch state.

**Punch State Timeout (s):** The time of one punch state displays. The punch state will disappear or switch to other punch states as the time is out. The value is 5~999 seconds.

**Punch State Required:** Set whether to select punch state during verification.

**Note:** There are four punch states: Check-In, Check-Out, Overtime-In, and Overtime-Out.

# <span id="page-26-0"></span>**8.5 Shortcut Key Mappings**

You can define six shortcut keys as attendance status shortcut keys or functional shortcut keys. On the main interface of the FFR terminal, press corresponding keys and the attendance status will be displayed or the function interface will be rapidly displayed.

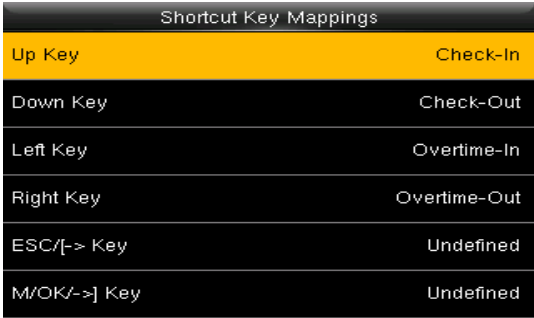

**Note:** Only when Punch State is selected as function, will Punch State Value, Name, Set Switch Time options appear on the interface. The punch state can be set as auto switch. Punch state will switch automatically once the setting switch time is out.

Select Function of shortcut key as Punch State Option, the shortcut key will not take effect under that Punch State Mode is set as OFF.

**Punch State Value:** The device sets 4 different values corresponding to four punch states by default. Value 0 corresponds to punch state Check-In, 1 for Check-Out, 4 for Overtime-In, 5 for Overtime-Out. The value ranges from 0 to 250.

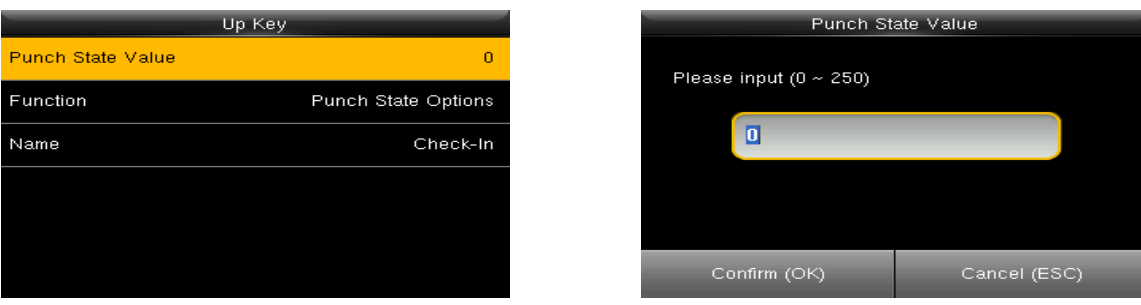

**Function:** Select punch state options or menu function options.

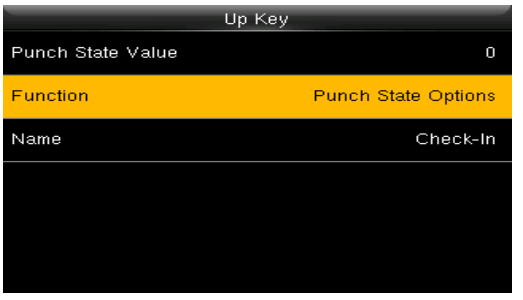

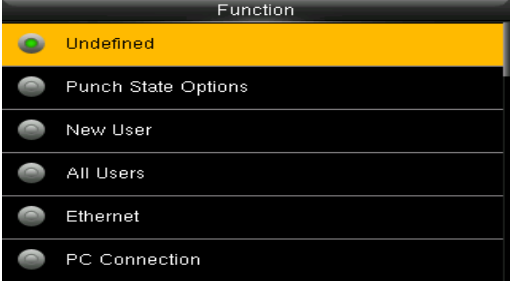

**Name:** Enter the name of punch state.

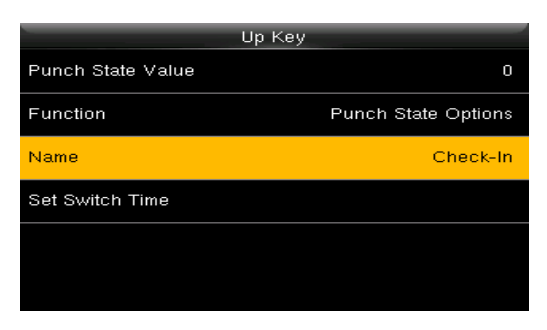

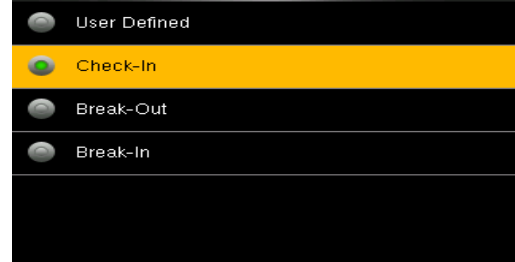

Name

**Set Switch Time:** Set switch time for punch state.

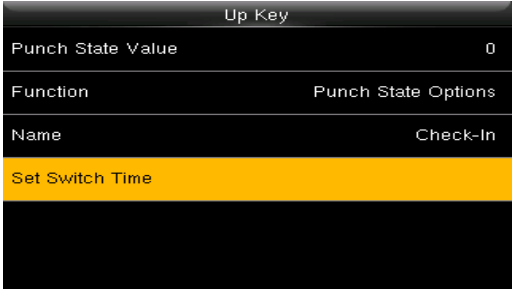

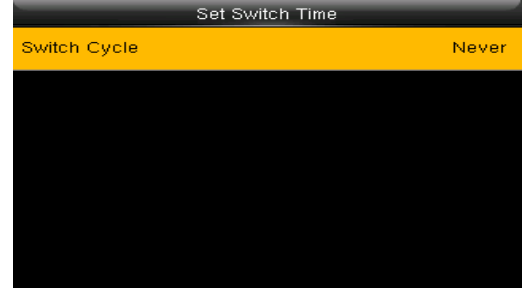

# <span id="page-28-0"></span>**9 Data Mgt.**

Manage data saved in the device. Enter into "Data Mgt."

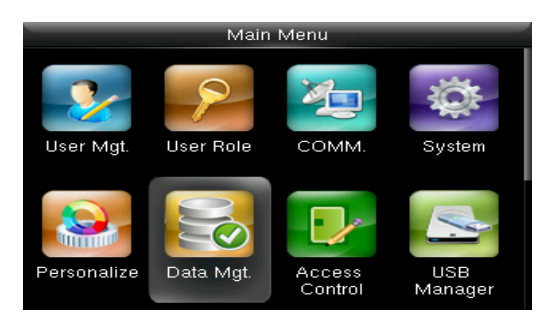

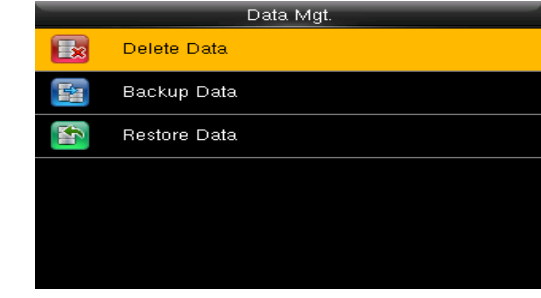

#### <span id="page-28-1"></span>**Delete Data** 91

Through the [**Data Mgt.**] menu, you can perform management of data stored on the FFR terminal, for example, deleting the attendance record, all data and promotional pictures, purging management rights and resetting the FFR terminal to factory defaults.

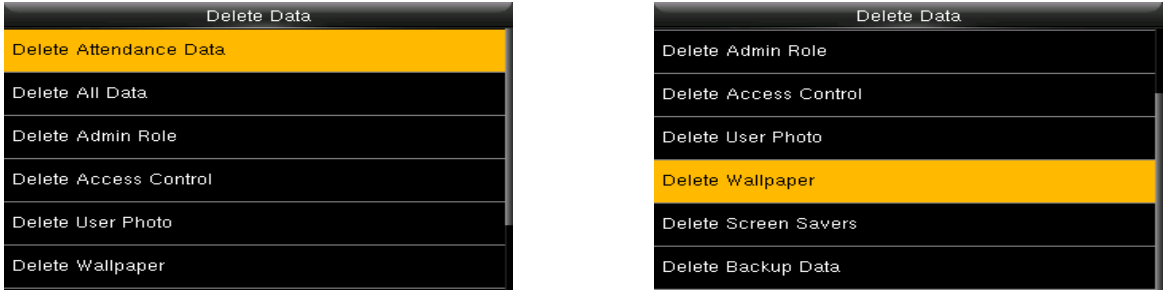

**Delete Attendance Data:** Delete all attendance data.

**Delete All Data:** Delete all enrolled users' information, fingerprints, attendance records, short messages and work codes etc.

**Delete Admin Role:** Change all administrators into normal users.

**Delete Access Control:** Delete the settings of access control.

**Delete User Photo:** Delete all enrolled users' photos.

**Delete Wallpaper:** Delete all wallpapers in the device.

**Delete Screen Savers:** Delete all screen savers of the device.

**Delete Backup Data:** Delete data backup of the device.

# <span id="page-28-2"></span>**Backup Data**

Back up the service data or configuration data of the device to the device or a USB drive.

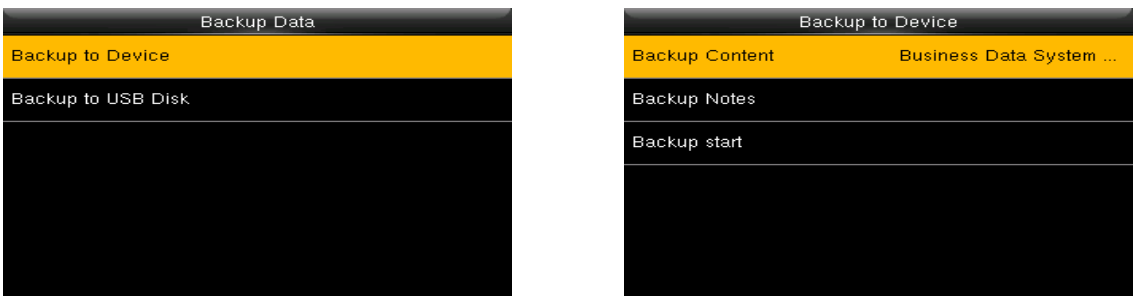

**Note:** When Backup data to USB Disk, you need to insert a USB Disk into the device at first, and then press [M/OK] to backup data to USB disk.

# <span id="page-29-0"></span>**9.3 Restore Data**

Restore the data stored on the device or on the USB drive inserted into the device.

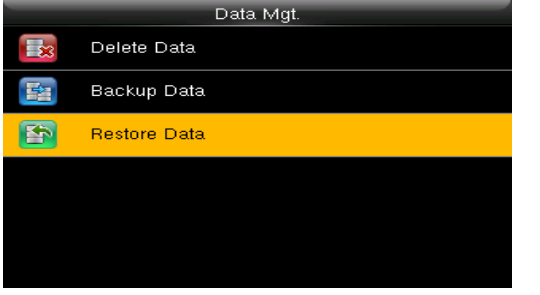

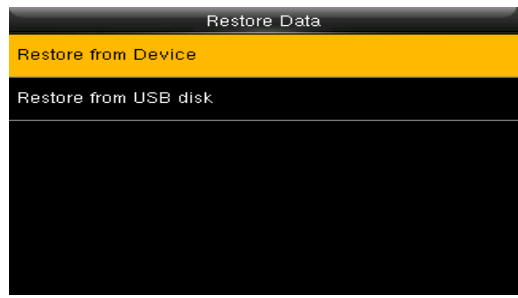

- 1. Select a route.
- 2. Select the data type.
- 3. Start the restore.

**Note:** When restoring data from a USB Disk, you need to insert a USB Disk into the device at first, which has the restored data.

# <span id="page-29-1"></span>**10 Access Control**

Access control option is to set user's open door Lock delay.

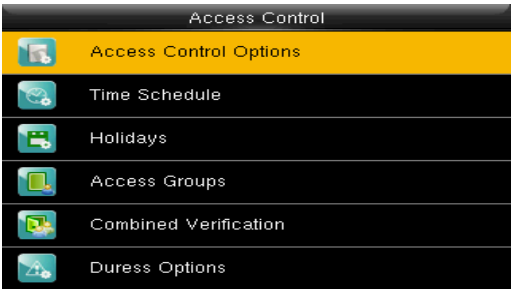

To unlock, the enrolled users must have owned these conditions:

1. The current unlock time should be within the effective time of user time zone or group zone.

2. The group a user belongs to must be in access controlling. The new enrolled user is allocated in the group 1 and in time zone 1by default, in time zone as 1. The new enrolled user is in unlock status. You can modify the status in user editing.

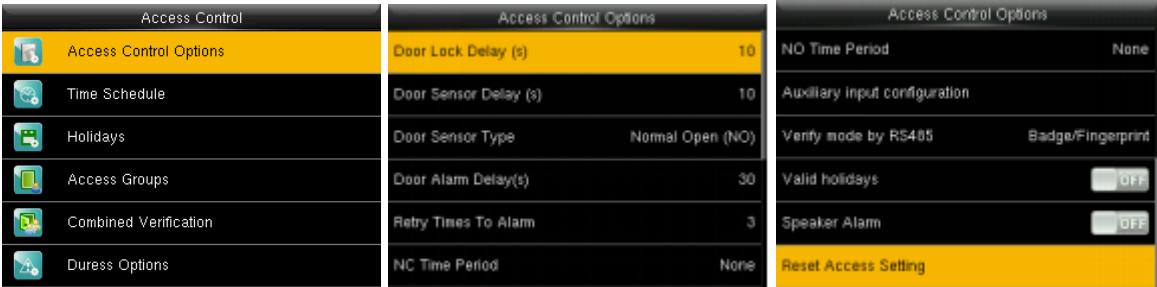

# <span id="page-30-0"></span>**10.1 Setting Door Properties**

In the initial interface, press **[M/OK]** > **Access Control** > **Access Control Options** to enter the **Access Control Options** setting interface.

**Door Lock Delay (s):** The period of time of unlocking (from door opening to closing automatically) after the electronic lock receives an open signal sent from the device (value ranges from 0 to 10 seconds).

**Door Sensor Delay (s):** When the door is opened, the door sensor will be checked after a time period; if the state of the door sensor is inconsistent with that of the door sensor mode, alarm will be triggered. The time period is the **Door Sensor Delay** (value ranges from 1 to 255 seconds).

**Door Sensor Type:** It includes **None**, **Normal Open (NO)** and **Normal Close (NC)**. **None** means door sensor is not in use; **Normal Open** means the door is opened when electricity is on; **Normal Close** means the door is closed when electricity is on.

**Door Alarm Delay (s):** When the state of the door sensor is inconsistent with that of the door sensor type, alarm will be triggered after a time period; this time period is the **Door Alarm Delay** (the value ranges from 1 to 999 seconds).

**Retry Times To Alarm:** When the number of failed verification reaches the set value (value ranges from 1 to 9 times), the alarm will be triggered. If the set value is none, the alarm will not be triggered after failed verification.

**NC Time Period:** To set time period for Normally Closed mode, so that no one can gain access during this period.

**NO Time Period:** To set time period for Normally Open, so that the door is always unlocked during this period.

**Auxiliary Input Configuration:** To set the **Aux output/lock open time** and **Aux Output type** for the device with auxiliary connector. **Aux Output type** includes **None, trigger door open, trigger Alarm,** and **trigger Door open and Alarm**.

**Verify Mode by RS485:** It is the verification mode used by the device when it is the master unit. This option will be displayed only if RS485 reader function is enabled.

You can enable it by following these steps: In the initial interface, press **[M/OK]** > **COMM.** > **Serial Comm** > **Serial Port** > **Master Unit**.

**Valid holidays:** To set if **NC Time Period** or **NO Time Period** settings are valid in set holiday time period. Choose **[ON]** to enable the set **NC** or **NO** time period in holiday.

**Speaker Alarm:** When the **[Speaker Alarm]** is enabled, the speaker will raise an alarm when the device is being dismantled.

**Reset Access Setting:** To reset parameters of door lock delay, door sensor delay, door sensor type, door alarm delay, retry times to alarm, NC time period, NO time period, valid holidays, speaker alarm, device status, duress function, alarm on 1:1 match, alarm on 1: N match, alarm on password and alarm delay. However, the content of the Access Data Deletion in **[Data Mgt.]** will not be affected.

**Note:** After setting **NC Time Period**, please lock the door well, otherwise alarm might be triggered during **NC Time Period**.

# <span id="page-31-0"></span>**10.2 Defining Time Schedules**

Time Schedule is the minimum time unit of access control settings; at most 50 **Time Schedules** can be set for the system. Each **Time Schedule** consists of 7 time sections (a week), and each time section is the valid time within 24 hrs. Enter into "Access Control" → "Time Schedule".

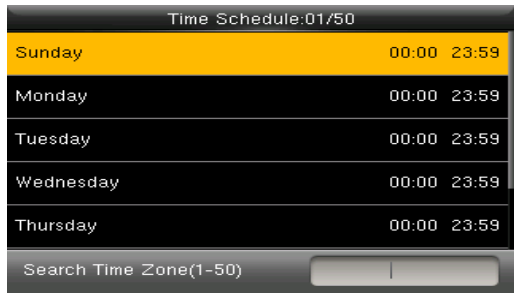

The default Time Schedule No. is 1 (whole-day valid), which can be edited.

**Valid Time Schedule:** 00:00 ~ 23:59 (Whole-day valid) or when the end time is greater than the start time.

**Invalid Time Schedule:** When the end time is smaller than the start time.

The following examples as explanation:

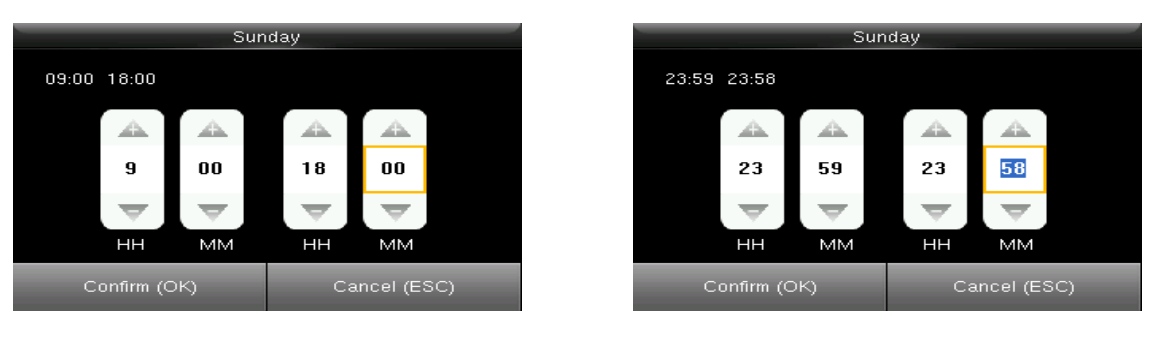

Valid Invalid

**Note:** The **Time Schedule** cannot be set across two days, which means that the end time must be greater than the start time.

# <span id="page-32-0"></span>**10.3 Setting Holidays**

The holiday access control time can be set, which is applicable for all users during holiday. Enter into "Access Control"→"Holidays", press "Add Holiday" and enter into the interface.

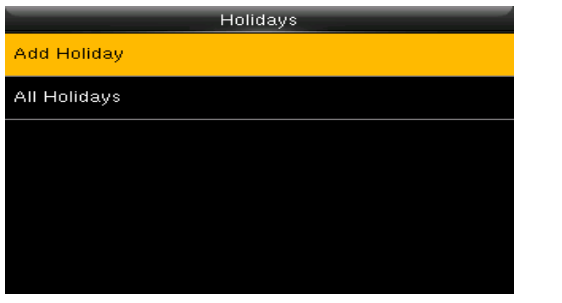

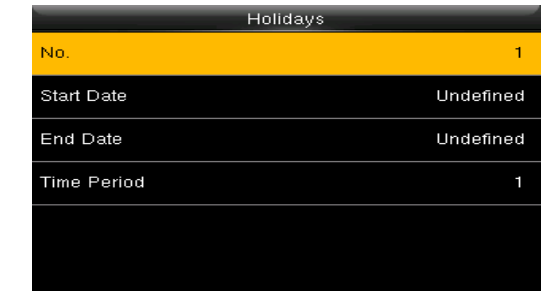

Settings include number, start time, end time and time period.

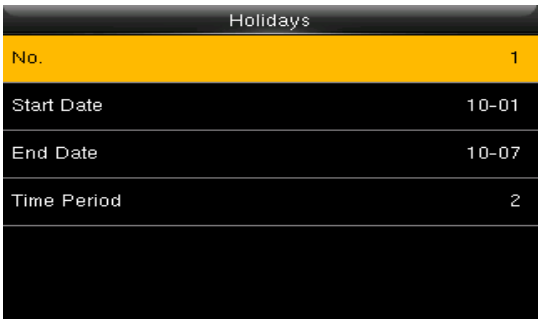

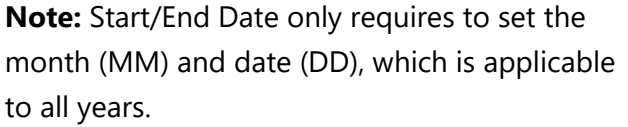

**Time period:** The valid time Schedule used in the holiday.

As shown in above figure: Holiday 1 starts on the October 1 every year, ends on the October 3 every year.

# <span id="page-32-1"></span>**10.4 Creating Access Groups**

Grouping is to manage users in groups.

Group users' default time zone is set to be the group time zone, while users can set their personal time zone. Each group can set 3 time zones at most, as long as one of them is valid, the group can be verified successfully.

By default, the new enrolled user belongs to Access Group 1, and can also be allocated to other access group. Enter into "Access Control"→"Access Groups" →"New Group".

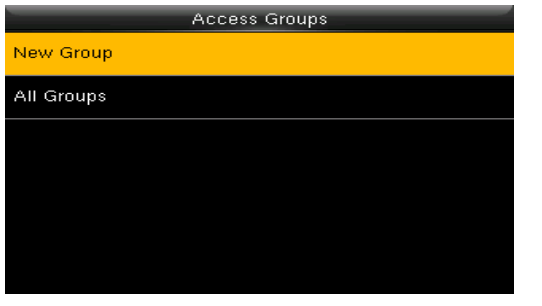

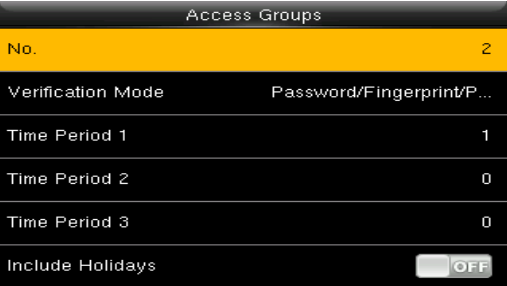

As shown in the following figures, the **Verification Mode** of **Access Group 5** is fingerprint only; Time Zone 1, 2 and 3 are set, while the Holiday function is enabled.

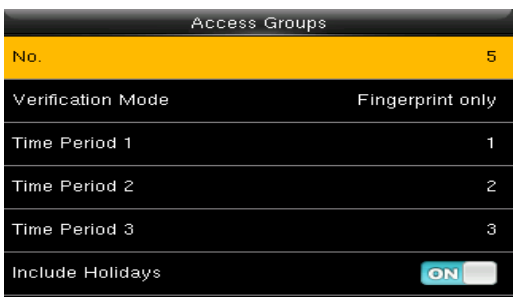

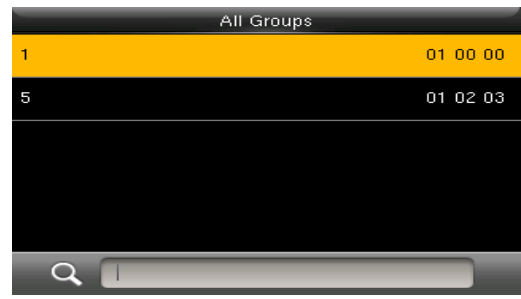

# <span id="page-33-0"></span>**10.5 Multi-user Authentication**

Combine two or more members to achieve multi-verification and improve security.

In a Combined Verification, the range of user number is:  $0 \le N \le 5$ ; the users can all belong to a single group, or belong to 5 different groups at most.

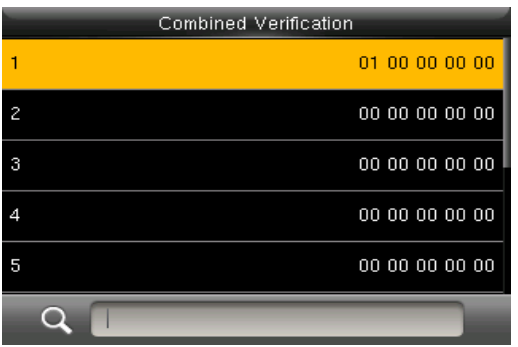

**Note:** Only group No. set in Access Group interface, can it be selected in the Combined Verification setting.

**For Example,** (The following access groups have been set in **Access Group** interface):

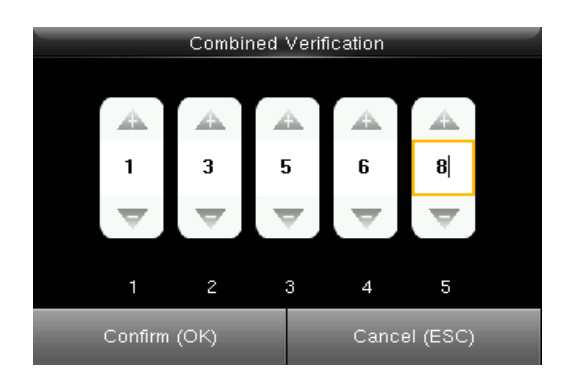

As the figure says, Combined Verification 1 is made up of five members coming from five different groups---access group 1 / 3 / 5 / 6 / 8 respectively.

**Note:** To delete a Combined Verification, set all access group numbers to 0.

# <span id="page-34-0"></span>**10.6 Duress Settings**

When users come across duress, select duress alarm mode, the device will then open the door as usual and send the alarm signal to the backstage alarm.

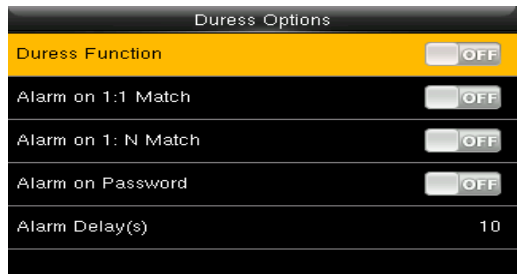

**Duress Function:** In [ON] state, press "Duress Key" and then press any registered fingerprint (within 10 seconds), duress alarm will be triggered after successful verification. In [OFF] state, pressing "Duress Key" will not trigger the alarm.

**Alarm on 1:1 Match:** In [ON] state, when a user uses 1:1 Verification Method to verify any registered fingerprint, alarm will be triggered. In [OFF] state, no alarm signal will be triggered.

**Alarm on 1: N Match:** In [ON] state, when a user uses 1:N Verification Method to verify any registered fingerprint, alarm will be triggered. In [OFF] state, no alarm signal will be triggered.

**Alarm on Password:** In [ON] state, when a user uses password verification method, alarm will be triggered. In [OFF] state, no alarm signal will be triggered.

**Alarm Delay (s):** When duress alarm is triggered, the device will send out alarm signal after 10 seconds (default); the alarm delay time can be changed (value ranges from 0 to 999 seconds).

# <span id="page-34-1"></span>**11 USB Manager**

Import user information, fingerprint template, attendance data and so on in the device to attendance software or import user information and fingerprint to other devices through U disk. Enter into" USB Manager "→"Download"/"Upload".

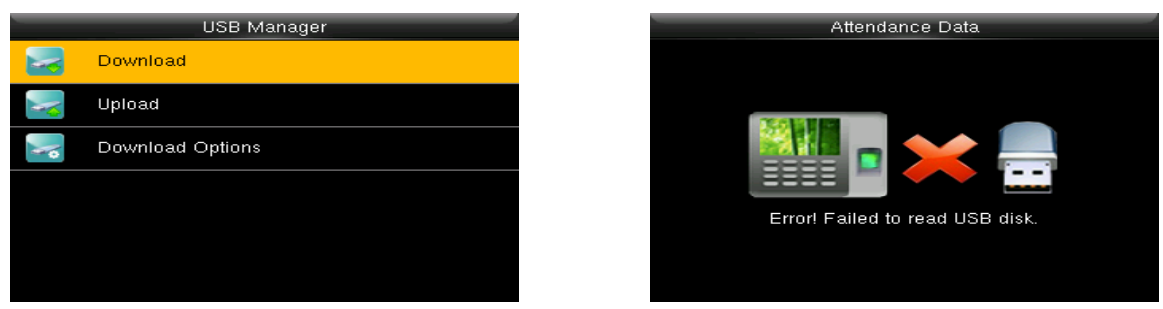

**Note:** Before you upload/download data from/to a USB drive, insert the USB drive into the USB interface of the device.

# <span id="page-35-0"></span>**Download**

Download data to USB drive from the device.

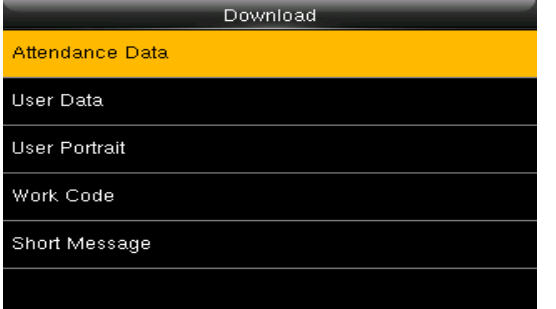

**Attendance Data:** Download attendance data to USB disk.

**User Data:** Download all user data to USB disk.

**User Portrait:** Download attendance photos to USB disk.

**Work Code:** Download all work codes to USB disk.

**Short Message:** Download all short messages to USB

# <span id="page-35-1"></span>**11.2 Upload**

Upload data to the device through the USB drive.

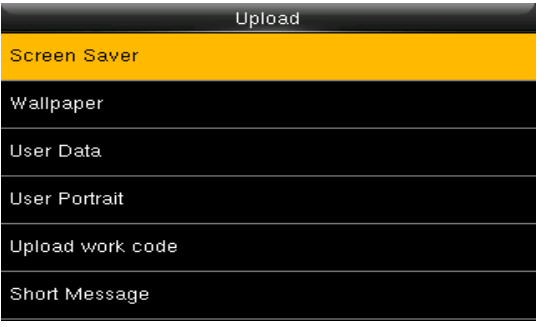

**Screen Saver:** Upload screen saver saved in USB disk.

**Wallpaper:** Upload wallpapers saved in USB disk

**User Data:** Upload user data saved in USB disk to the device.

**User Portrait:** Upload user photos saved in USB disk to the device.

**Upload work code:** Upload all work code saved in USB disk.

# <span id="page-36-0"></span>**11.3 Download Options**

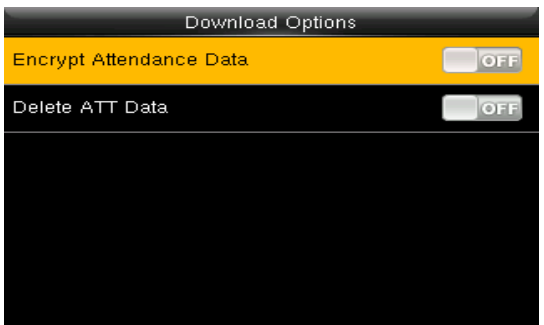

You can encrypt the data in a USB drive and set to delete data after being downloaded.

During downloading the attendance records, you can also set the calendar type displayed in the attendance time.

The device supports three calendar types which are Gregorian, Iran Gregorian, and Iran

# <span id="page-36-1"></span>**12 Attendance Search**

Employee's attendance record will be saved in the device. For query convenience, the attendance search function is provided.

Lunar.

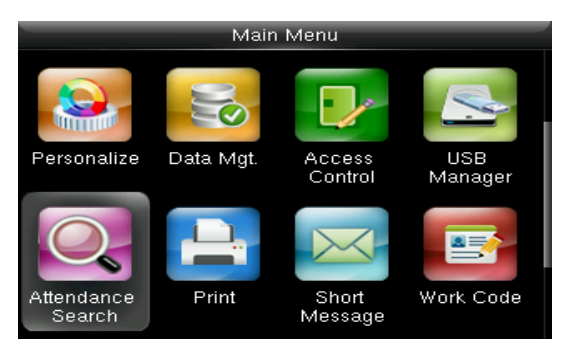

Go to Attendance Record.

**Attendance Record:** Search the attendance records in the device. When you have verified in the device, the record is saved.

**Attendance photo:** Search the attendance record restored in the device. When you have verified, the device's camera will capture a photo to save in the device.

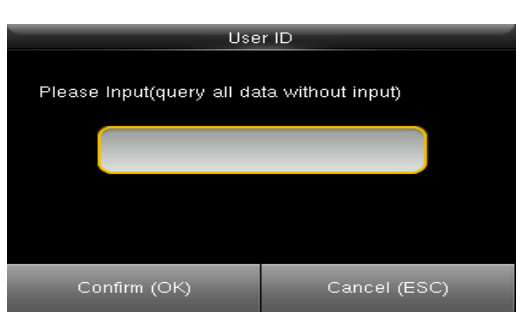

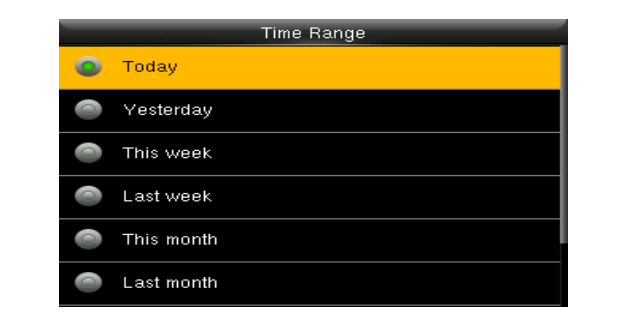

- 1. Input the user ID to search.
- 2. Select the time period of attendance record.

**Note:** You can input nothing in user ID box to search all users' attendance record.

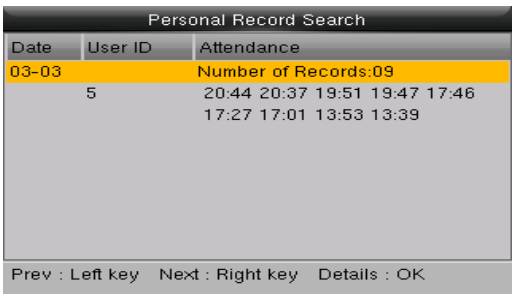

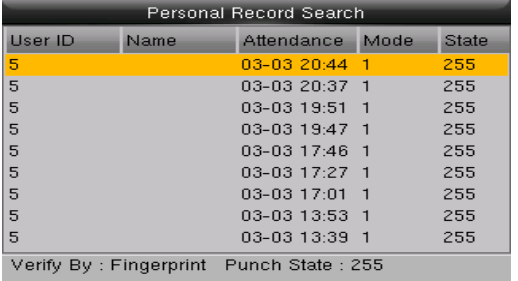

- 3. The record list is displayed.
- 4. Select any to check details.

# <span id="page-37-0"></span>**13 Print**

Devices with printing function can print attendance records out when a printer is connected.

# <span id="page-37-1"></span>**13.1 Data Field Setup**

In the initial interface, press [**M/OK**] > **Print** > **Data Field Setup** > press [**M/OK**] to turn on / off the fields needing to be printed.

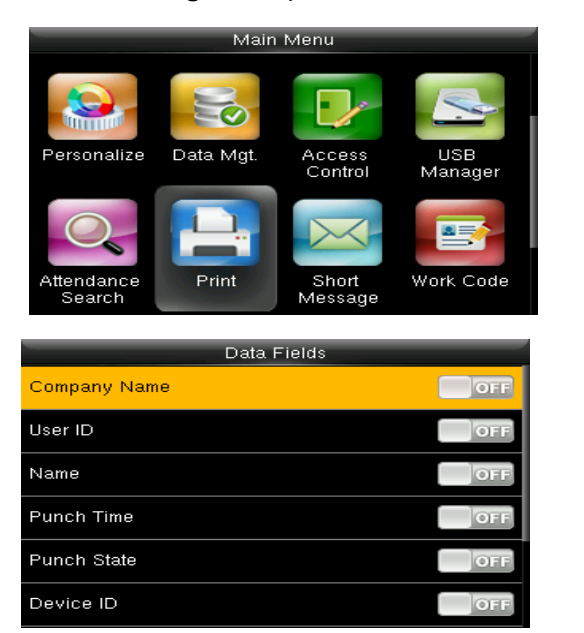

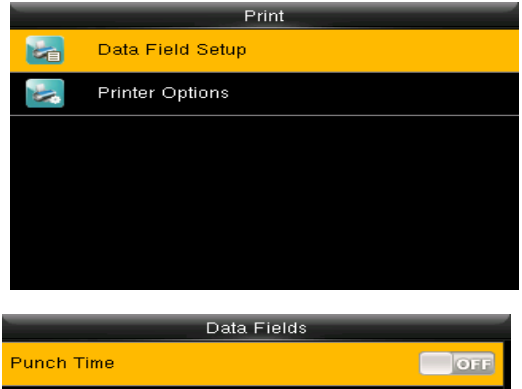

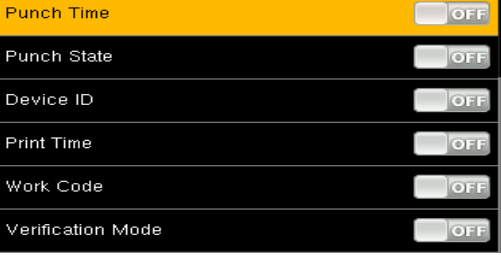

# <span id="page-38-0"></span>**13.2 Printer Options**

Enter into "Print"→"Printer Options". Press [**M/OK**] to turn on / off the **Paper Cut** function.

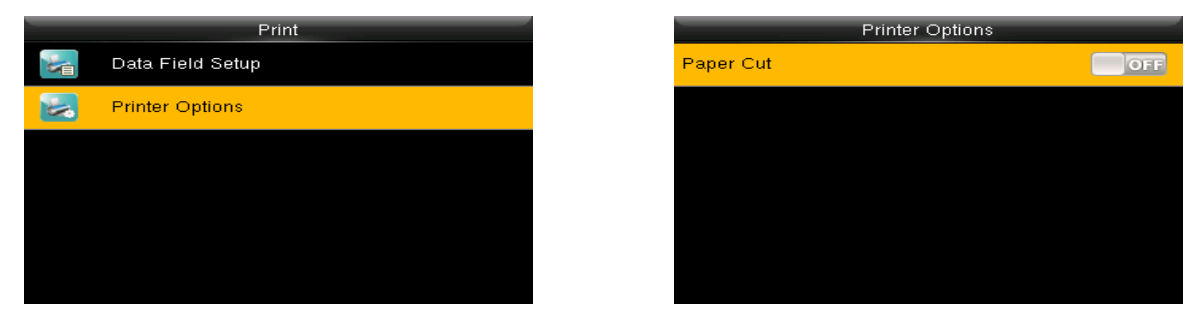

**Note:** To turn on the **Paper Cut** function, it is required to connect the device with a printer with paper cutting function, so that the printer will cut papers according to the selected printing information when printing.

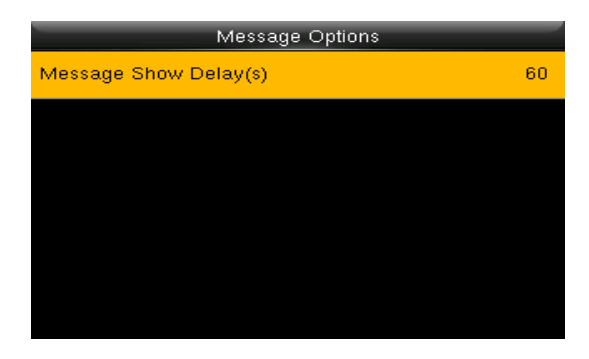

**Message Show Delay (s):** It means the duration that personal message shows. The personal message showing interface will back to initial interface after reaching Message Show Delay.

The valid value is 1-99999 seconds.

# <span id="page-38-1"></span>**14 Work Code**

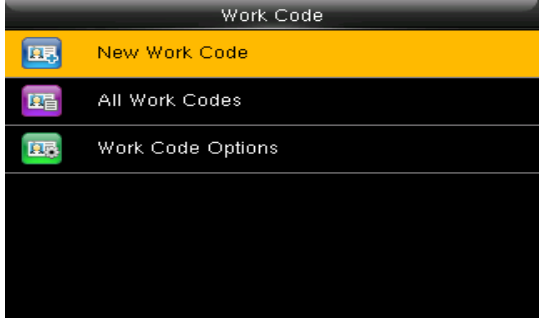

Salary is based on attendance. There are many work types for employees. An employee may have different work type in different time period. Different work types have different pays. Therefore, in order to distinguish different attendance states when user is dealing with attendance data, the device has provided a parameter to mark which attendance record belongs to which work type. Work codes are downloaded together with attendance records. Users can use relevant data based on the specific

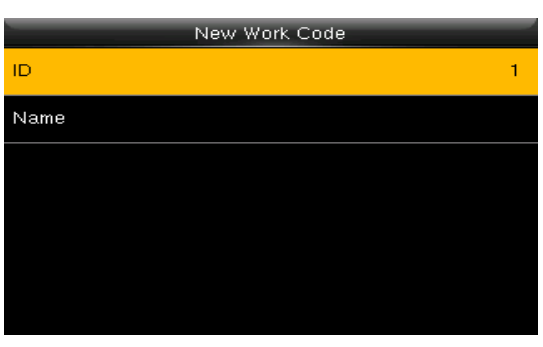

# <span id="page-39-0"></span>**14.1 New Work Code**

**ID:** The allocated working number. The range is 1-99999999.

**Name:** Input a name with T9 input. 23-characters are limited.

**Note:** The work code cannot be modified once confirmed.

# <span id="page-39-1"></span>**14.2 All Work Code**

You can view, edit or delete the work code from the work codes list. The ID cannot be modified, and the other operations are similar to those performed to add a work code when edit.

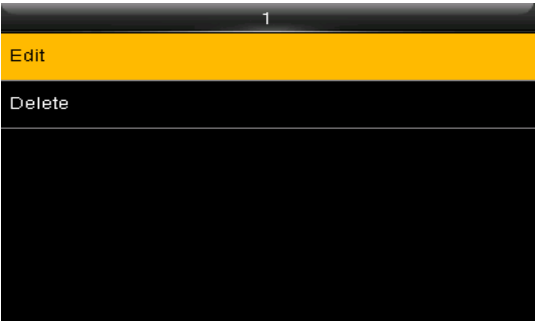

- 1. Select a work code.
- 2. Press "Edit" to modify the name. Press "Delete" to delete.

# <span id="page-39-2"></span>**14.3 Work Code options**

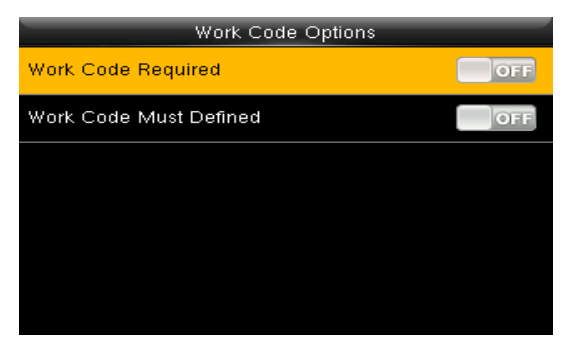

**Work Code Required:** The work code must be input during verification. Select whether to enable this function.

**Work Code Must Defined:** The input work code has to exist during verification. Select whether to enable this function.

# <span id="page-40-0"></span>**15 Autotest**

The auto test enables the system to automatically test whether the functions of various modules are normal, including the LCD, voice, sensor, keyboard and clock tests.

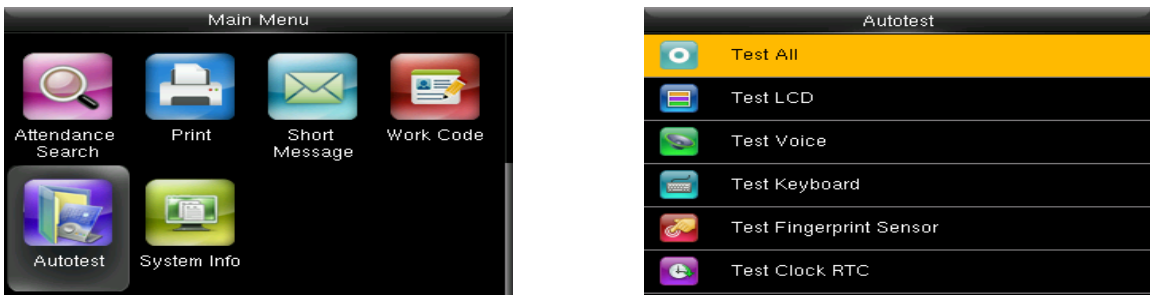

**Test All:** The terminal automatically tests the LCD, voice, sensor, keyboard and click, press [OK] to continue and press [ESC] to exit.

**Test LCD:** Checks the LCD (Liquid Crystal Display).

**Test Voice:** Checks if the voice prompts are displayed normally.

**Test Keyboard:** Checks if the keyboard is available.

**Test Fingerprint Sensor:** Checks if the fingerprint sensor is available to use.

**Test Clock RTC:** Checks if the RTC (Real-Time Clock) is accurate.

While checking modules, please follow the prompts in the specific interface.

# <span id="page-40-1"></span>**16 System Info**

You can check the storage status as well as firmware information of the terminal through the [System Info] option.

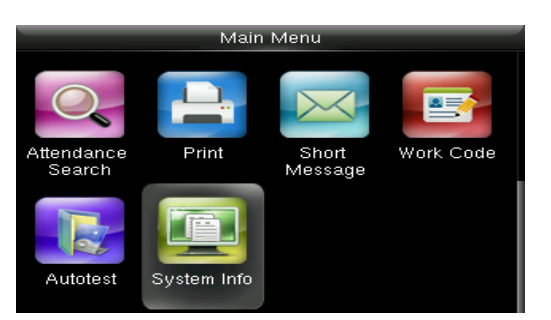

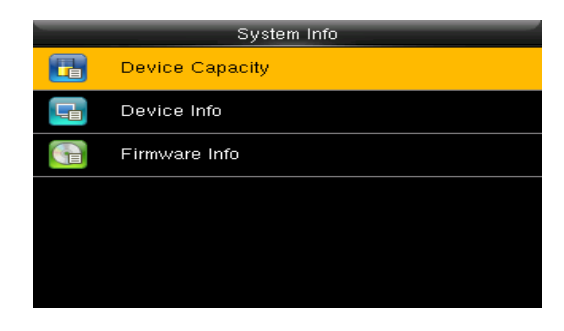

Click specific option to check the parameters:

**Device Capacity:** Number of users, admin users, password and the most capacity of fingerprints,

palm, badge **★**, attendance record and user photos number.

**Device Info. (Information):** Device name, serial number, MAC address, fingerprint algorithm, palm algorithm, platform information, manufacturer, manufacturer date.

**Firmware info:** Firmware version, bio service, standalone service, device service.

All information here is not allowed to modify.

# <span id="page-41-0"></span>**17 Appendix**

# <span id="page-41-1"></span>**17.1T9 Input**

 $rac{5t}{5t}$  $\frac{1}{5}$ 

T9 input (intelligent input) is quick and high efficient. There are 3 or 4 letters on the numeric keys (2~9), for example, A, B, C are on numeric key 2. Press the corresponding key once, and the program will generate effective spelling. Refer below example to understand the methods:

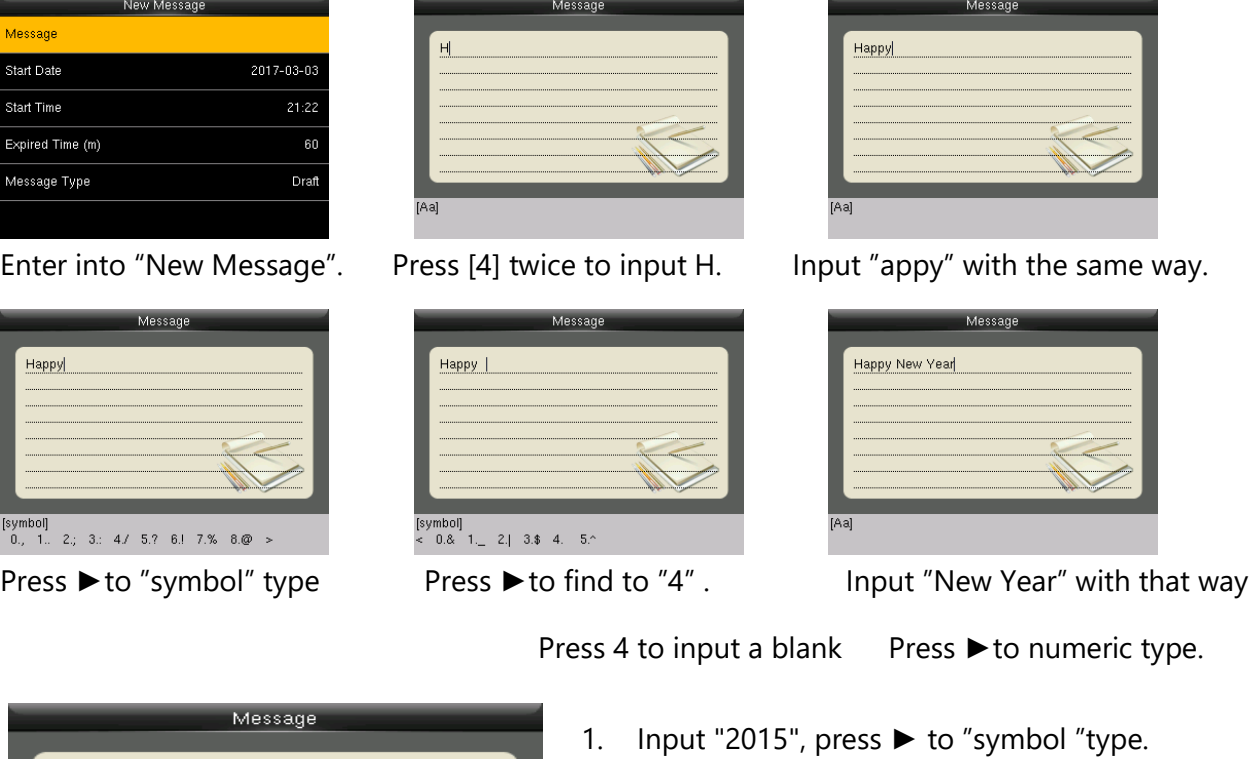

2. Press "6" to input "!"

# <span id="page-41-2"></span>**17.2 Rules to upload picture**

 $6!$  7.%  $8.\textcircled{2}$ 

Happy New Year2015!

 $2.3 \pm 3.1 \pm 4.7 \pm 5.7$ 

[symbol]

➢ **User Photo:** First, create a directory named "photo" in the root directory of USB disk, and then put user photos in the directory. Max capacity of the directory is 2000 photos. The size of each photo is smaller or equal 15K. Name of the photo is X.jpg (X represents User ID, which does not limit digits). The format of the photo must be .JPG.

- ➢ **Screen Saver:** First, create a directory named "advertise" in the root directory of USB disk, and then put screen savers in the directory. Max capacity of the directory is 20 pictures. The size of each screen saver is smaller or equal 30K. There is no limit on the name and format of the screen saver.
- ➢ **Wallpaper:** First, create a directory named "wallpaper" in the root directory of USB disk, and then put wallpapers in the directory. Max capacity of the directory is 20 pictures. The size of each wallpaper is smaller or equal 30K. There is no limit on the name and format of the wallpaper. It supports format of jpg, png, bmp etc.

# <span id="page-43-0"></span>**Eco-friendly Operation**

The product's "eco-friendly operational period" refers to the time period during which this product will not discharge any toxic or hazardous substances when used in accordance with the prerequisites in this manual.

The eco-friendly operational period specified for this product does not include batteries or other components that are easily worn down and must be periodically replaced. The battery's eco-friendly operational period is 5 years.

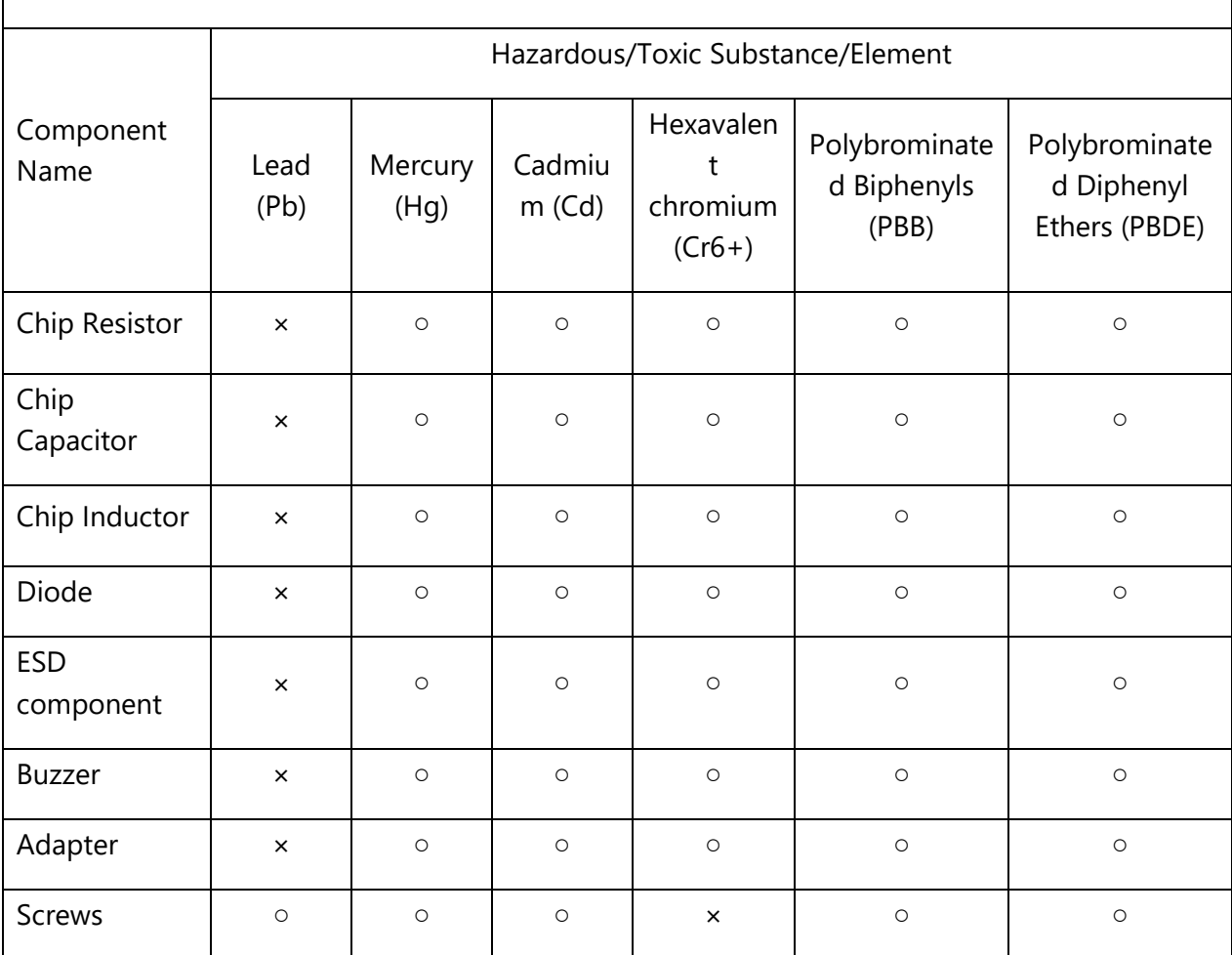

#### **Hazardous or Toxic substances and their quantities**

o indicates that the total amount of toxic content in all the homogeneous materials is below the limit as specified in SJ/T 11363—2006.

× indicates that the total amount of toxic content in all the homogeneous materials exceeds the limit as specified in SJ/T 11363—2006.

**Note**: 80% of this product's components are manufactured using non-toxic and eco-friendly materials. The components which contain toxins or harmful elements are included due to the current economic or technical limitations which prevent their replacement with non-toxic materials or elements.

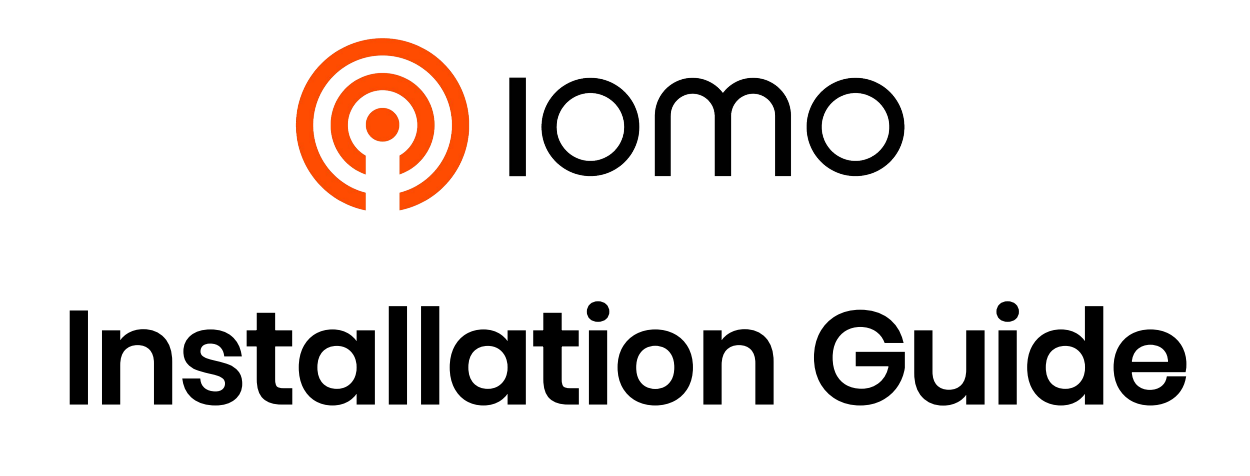

# **Device Overview**

Front

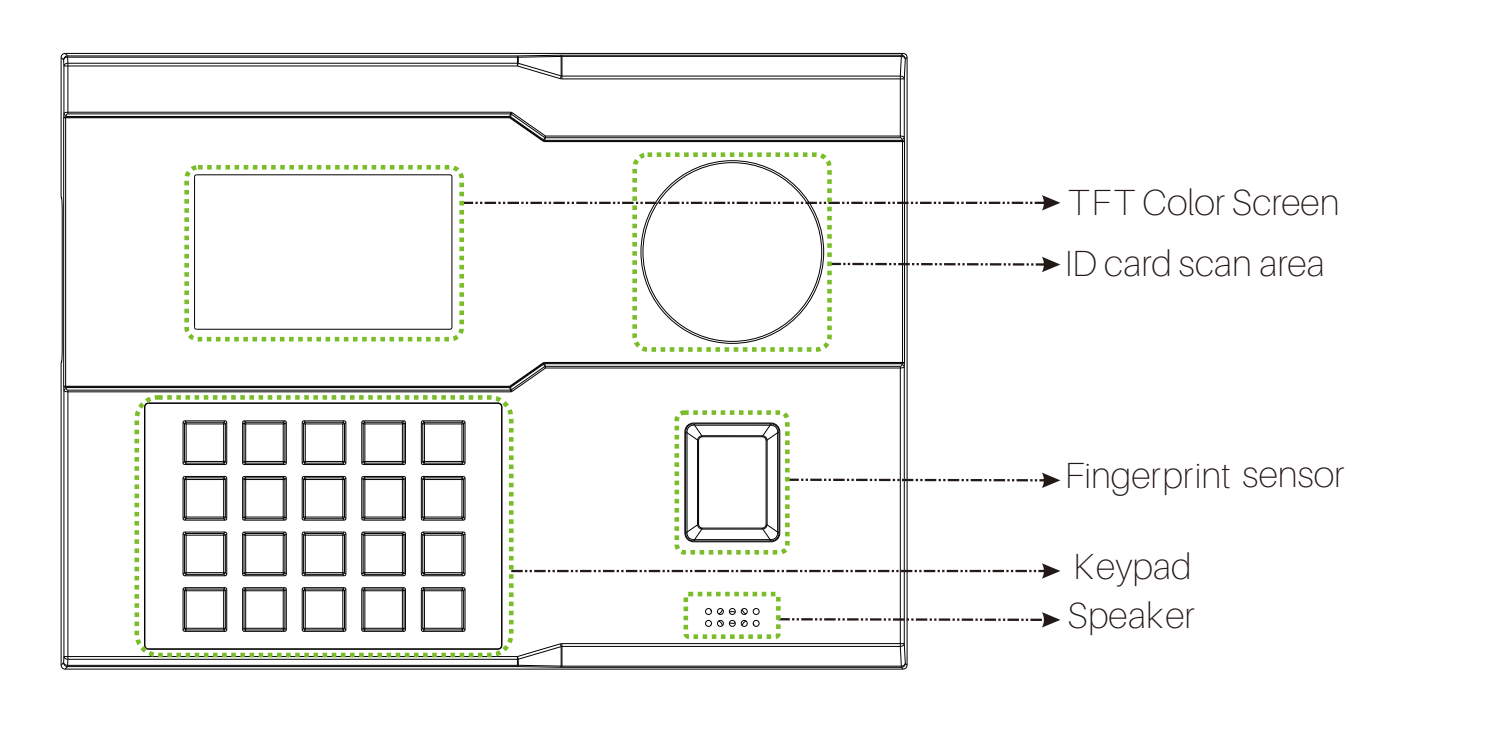

Side

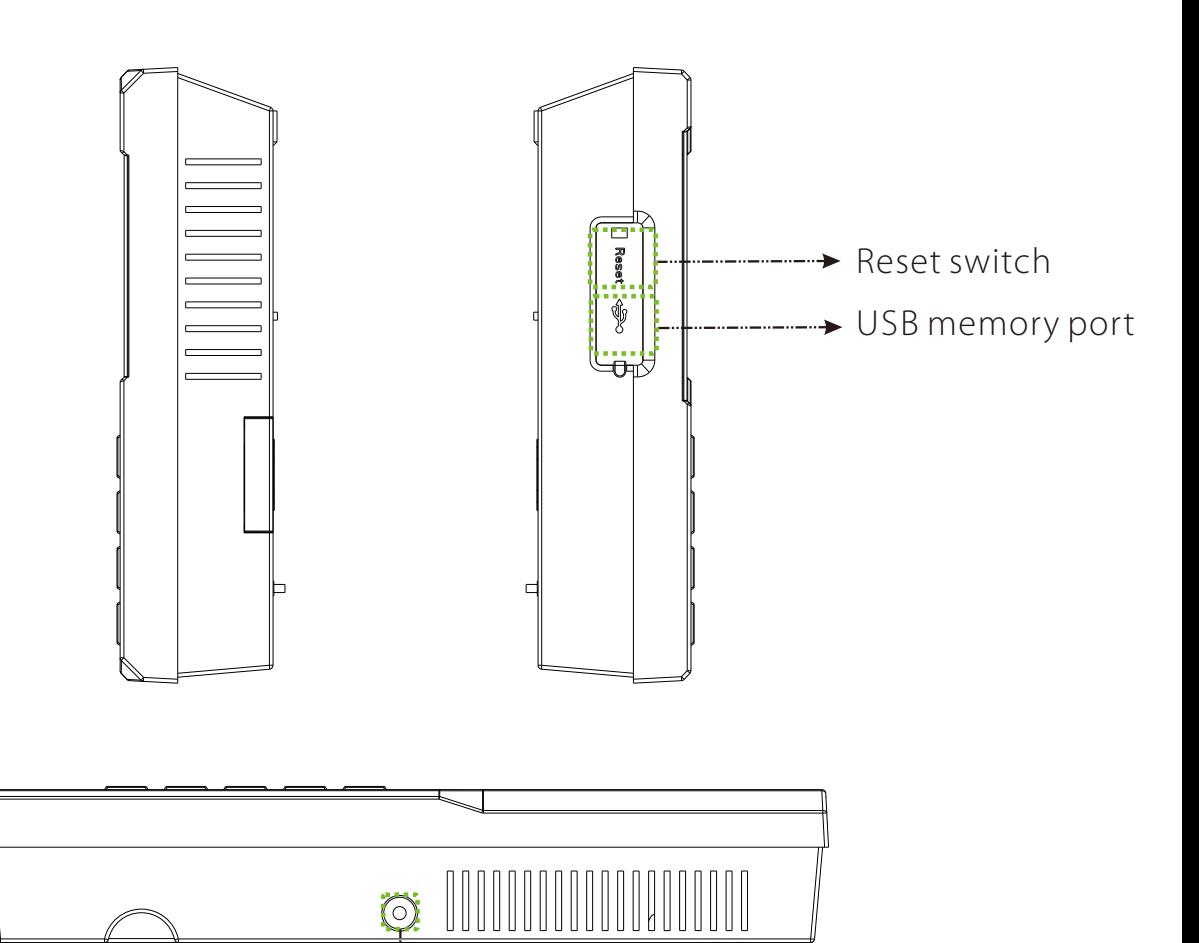

# **Product PIN Diagram**

Back

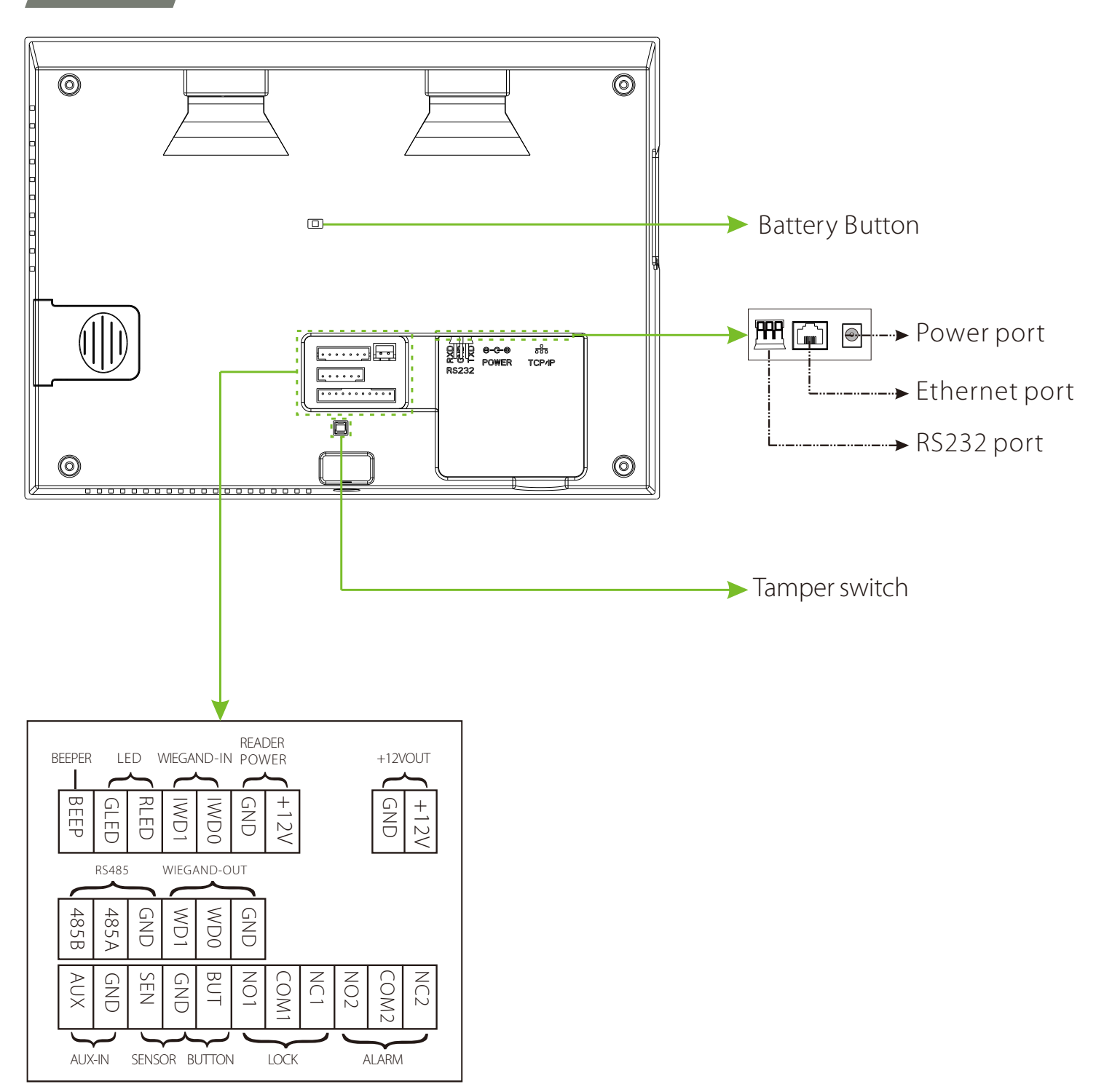

# **Lock Relay Connection**

The system supports Normally Opened Lock and Normally Closed Lock. For example the NOLOCK (normally)opened

# Device not sharing power with the lock

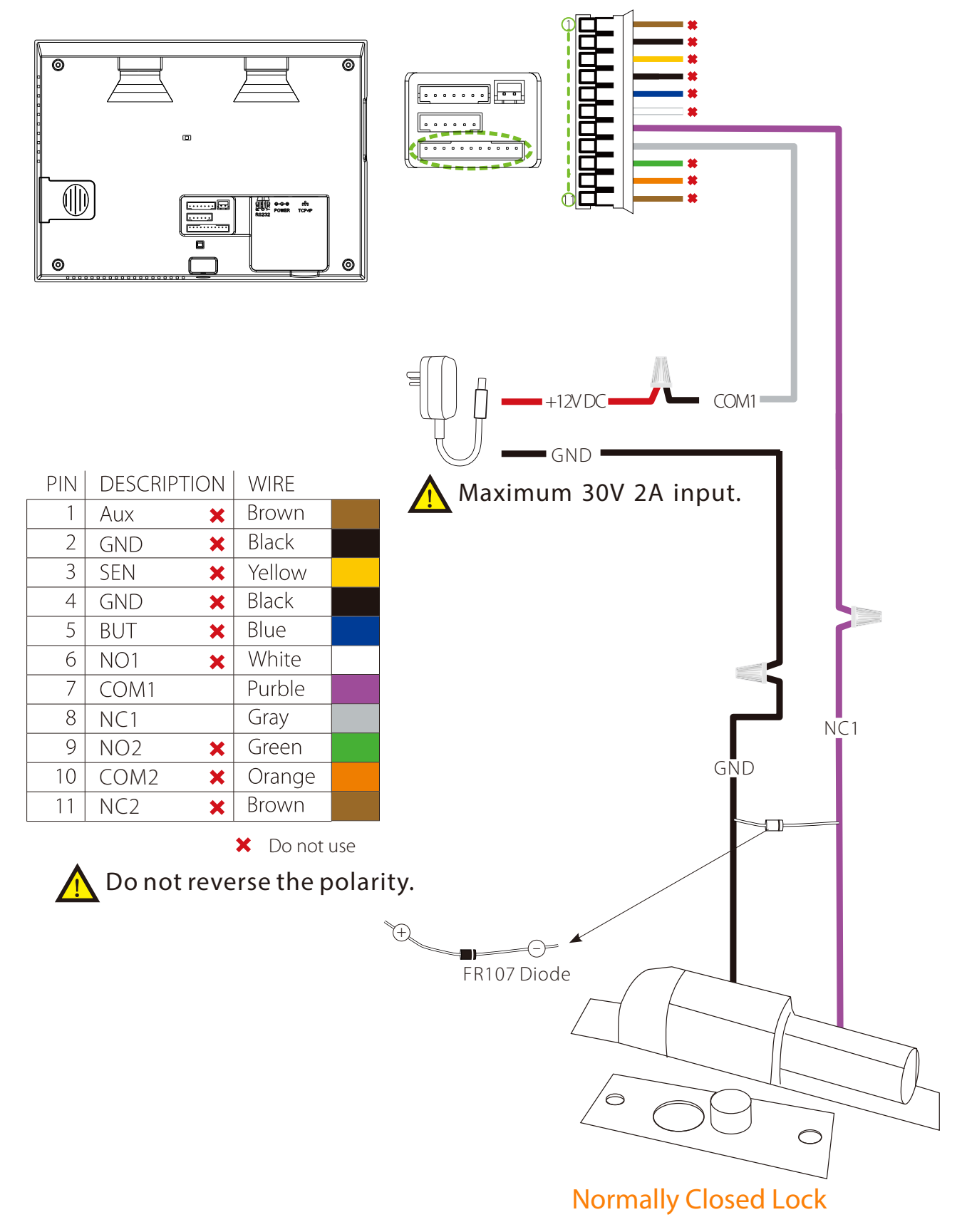

# **Lock Relay Connection**

# Device sharing power with the lock

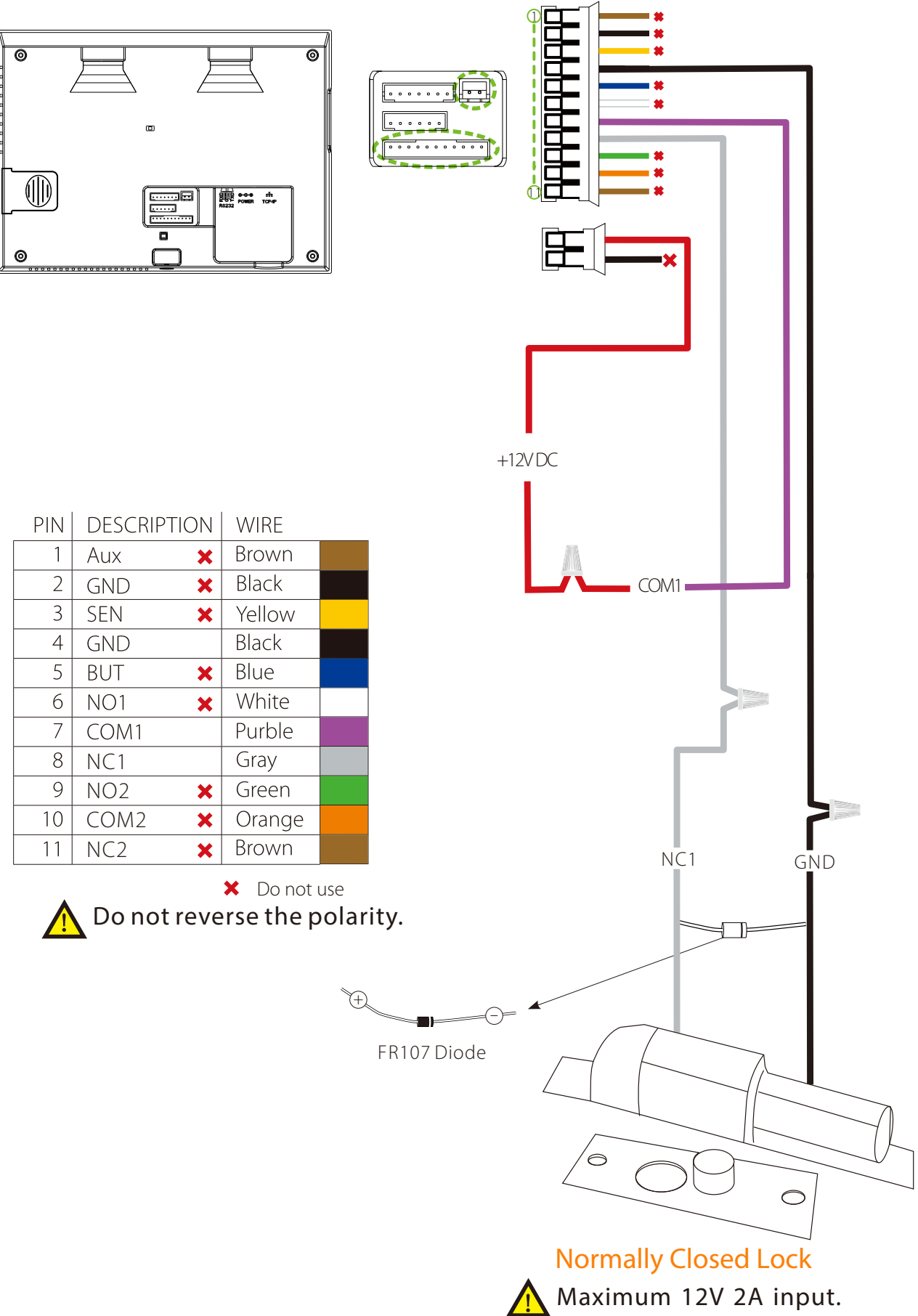

# **Button & Sensor Connection**

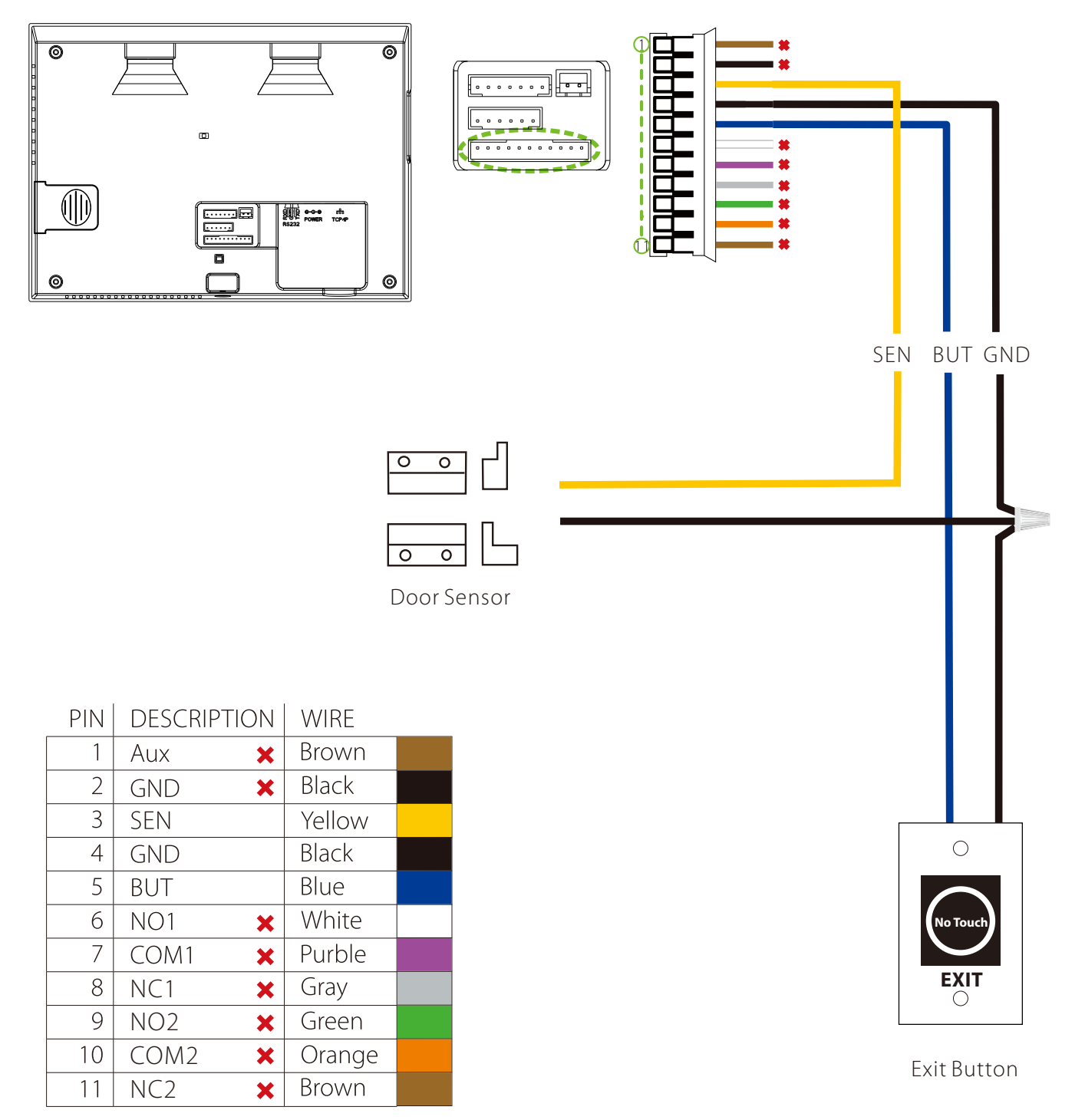

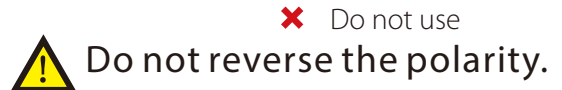

# **Alarm Connection**

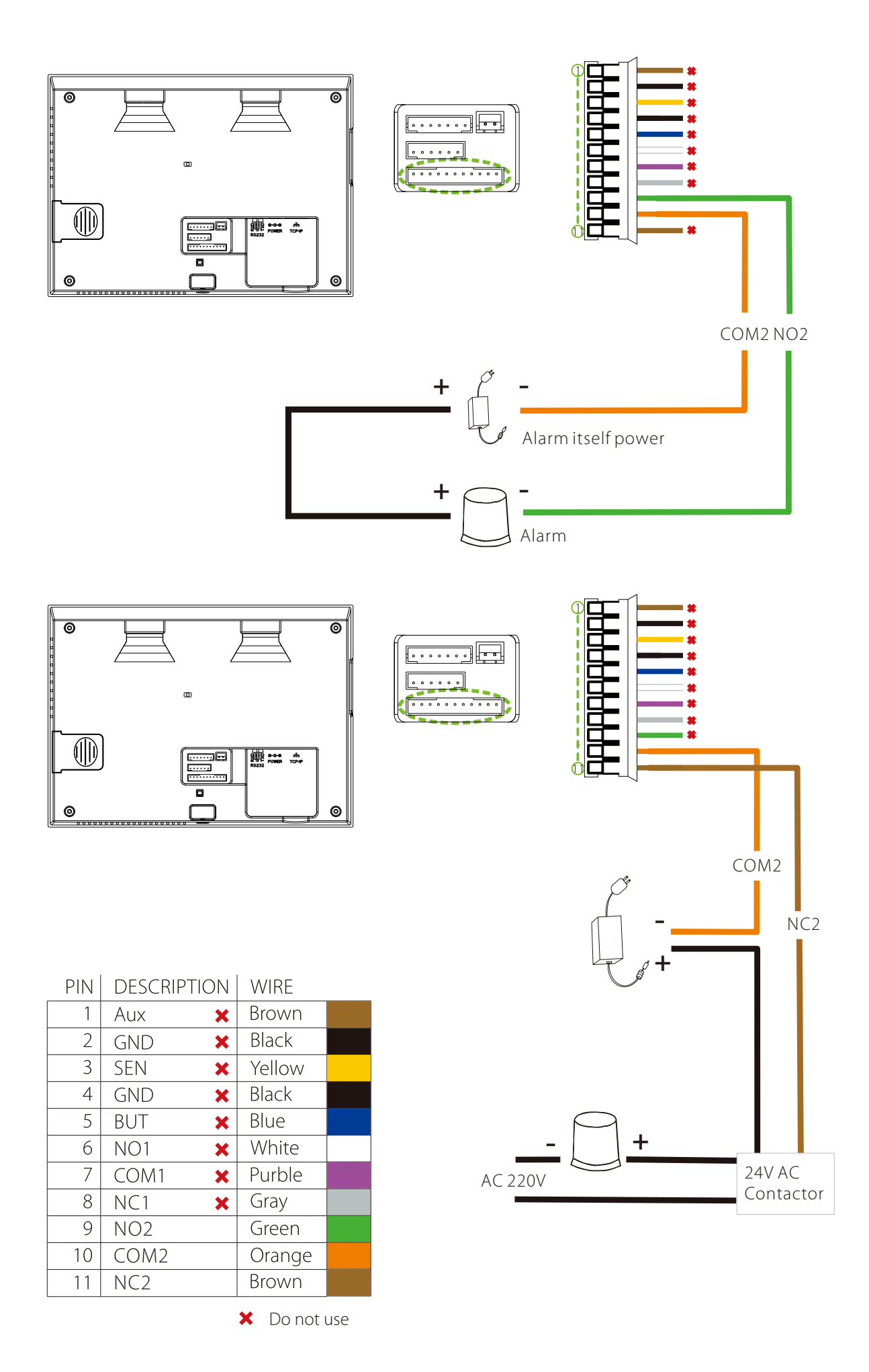

# **Wiegand Input & Output Connection**

# Wiegand In connection

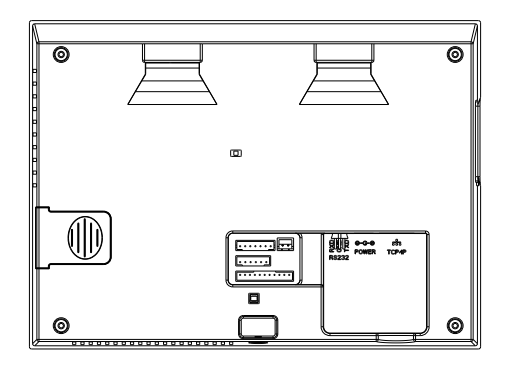

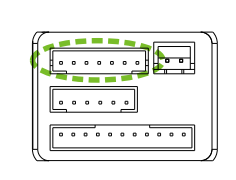

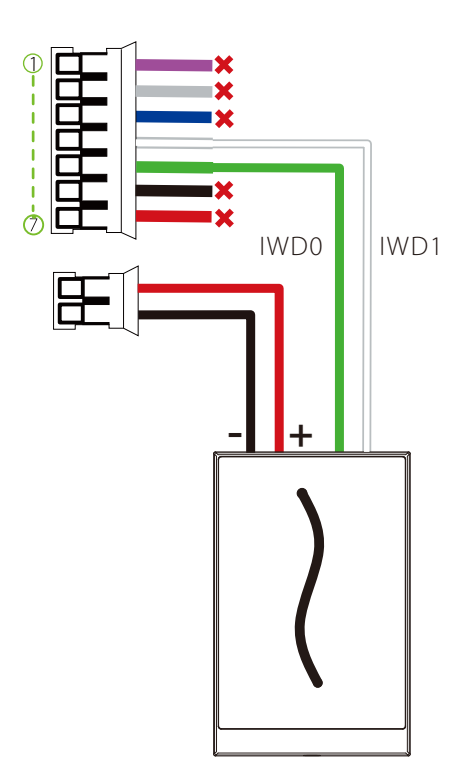

Wiegand reader

#### PIN | DESCRIPTION | **WIRE** BEEP Purple  $\mathbf{1}$  $\boldsymbol{\mathsf{x}}$  $\overline{2}$ GLED Gray ×  $\overline{3}$ RLED **Blue**  $\overline{\mathbf{x}}$  $\overline{4}$ IWD1 White  $\overline{5}$ IWD0 Green 6 GND Black  $\boldsymbol{\mathsf{x}}$  $+12V$  $\overline{7}$  $\overline{\mathbf{x}}$ Red

X Do not use

# Wiegand Out connection

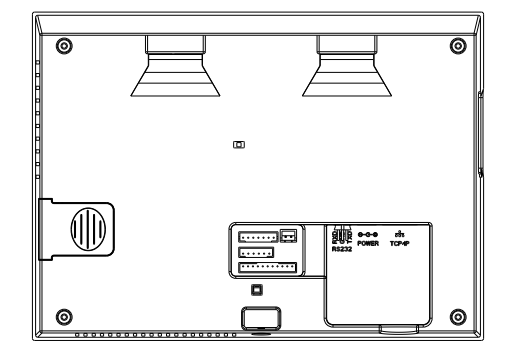

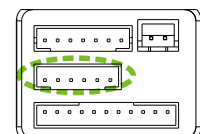

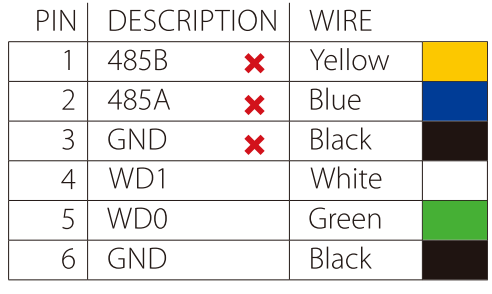

X Do not use

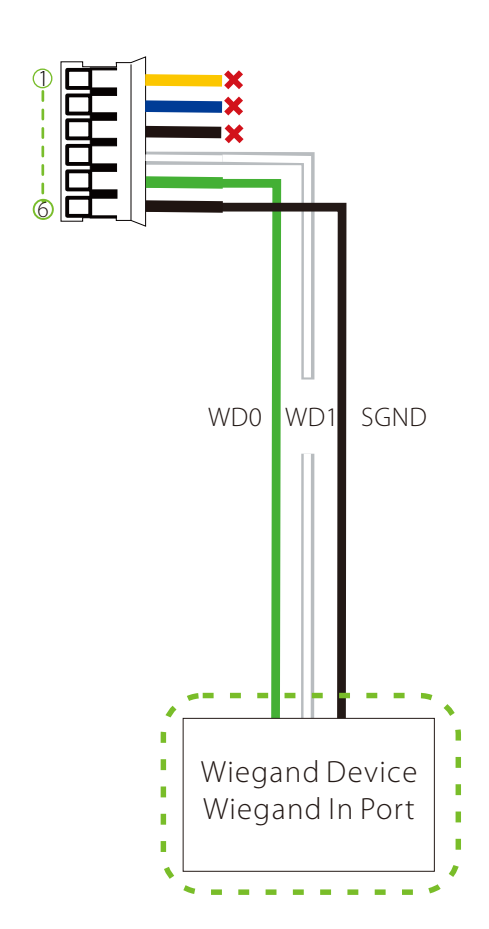

# **RS485 Connection**

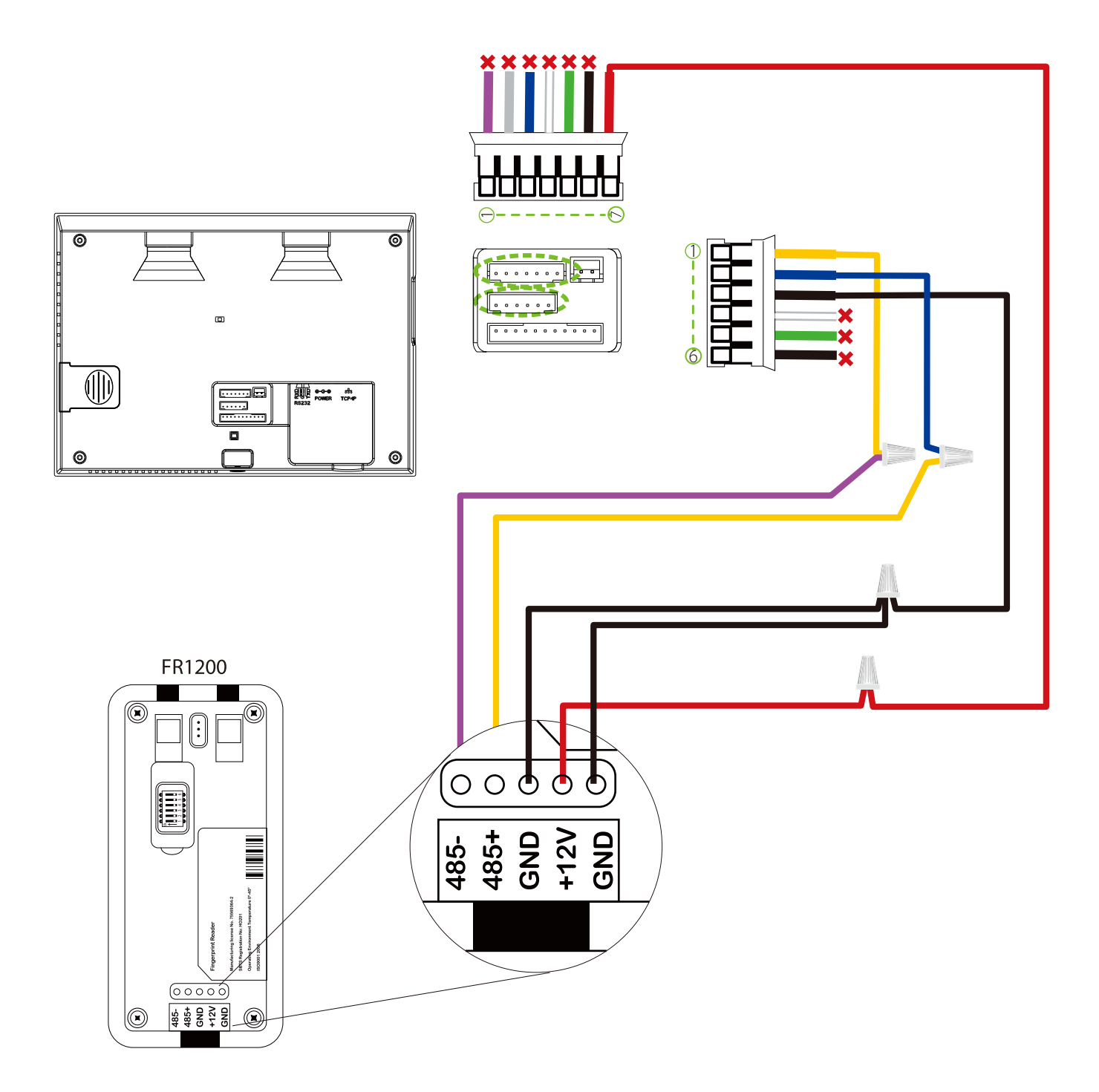

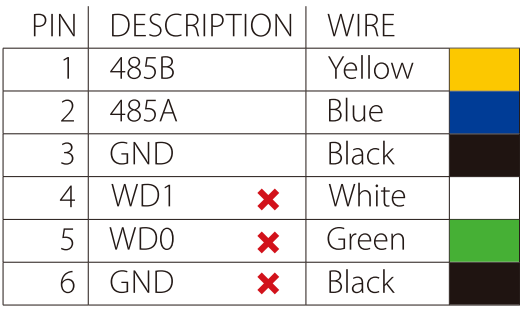

**X** Do not use

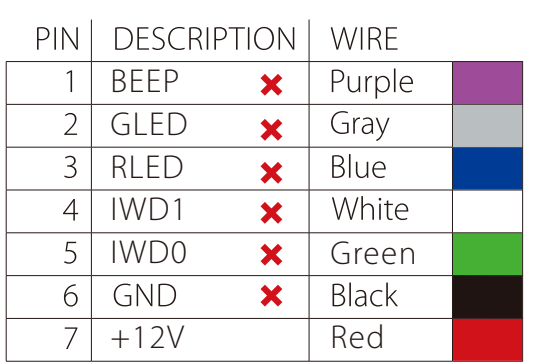

**X** Do not use

# Device Operation

# Quick flows

## 1) Enroll New Users(Main Menu > User Management > New User)

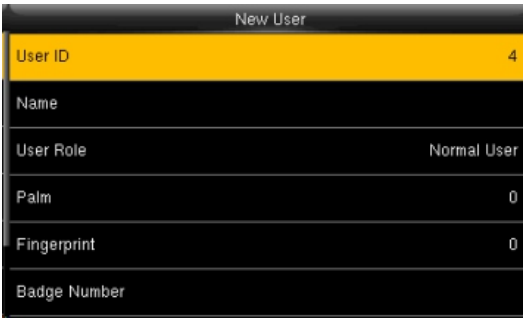

User ID: Enroll user ID; it supports 1-9 digits of numbers.

Use Role: Select the user role between Normal User and Super Admin.

Verification Mode: Select required mode from list. Fingerprint: ★ Enroll a fingerprint or fingerprints. Palm: Enroll palm according to the prompts of screen and voice.

Badge Number  $\star$  Enroll a badge by swiping the badge.

Password: Enroll the password; it supports 1-9 digits of numbers.

## 2)Access Control Setting (Main Menu > Access Control)

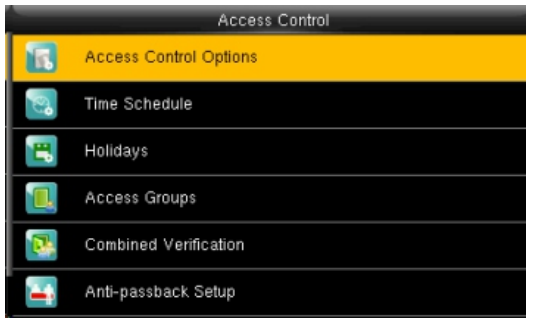

Access Control Options: Including Door Lock Delay, Door Sensor Delay, Door Sensor Type, NC / NO Time Period etc.

# 3)Comm Setting (Main Menu > Comm.)

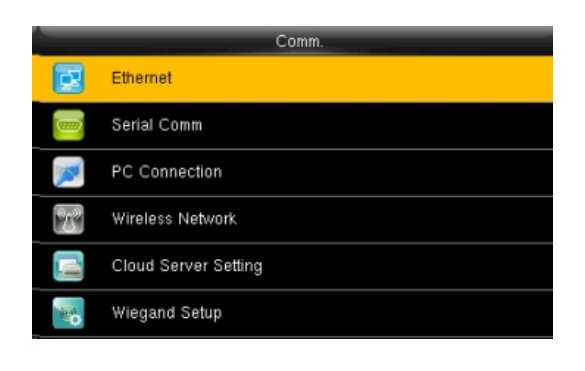

Ethernet: The device can communicate with PC via the Ethernet parameters. Serial Comm: The device can communicate with PC via the serial port according to the user-defined parameters. PC Connection: Set the password and device ID so that you can connect the device with software in PC. Cloud Server Setting: ★ Settings used for connecting with ADMS server.

# Device Operation

- 4) Verification(1:1verification mode for example)
- a. Fingerprint Verification Mode

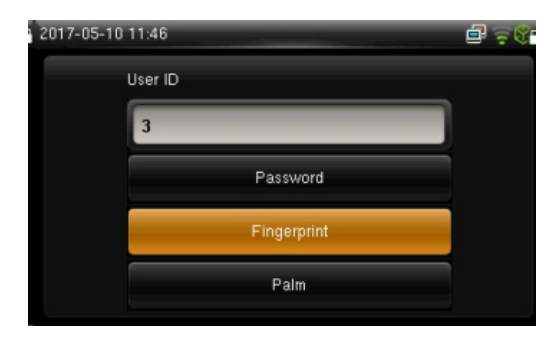

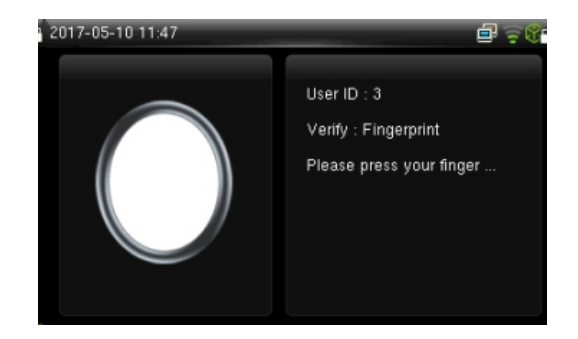

b. Password Verification Mode

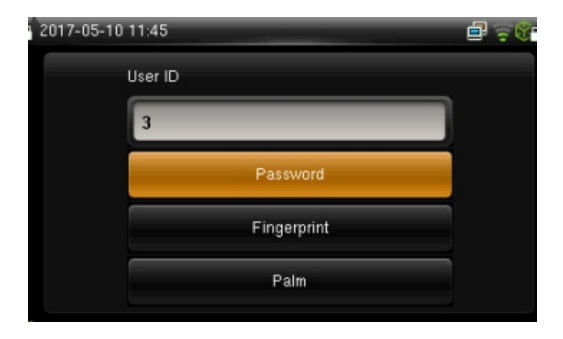

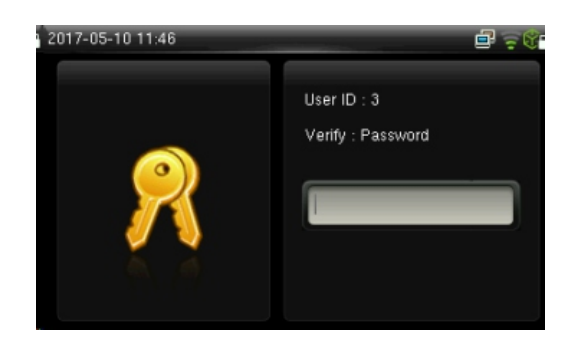

# 5) Attendance Record

a. View records in the device(Main Menu > Attendance Search > Attendance Record)

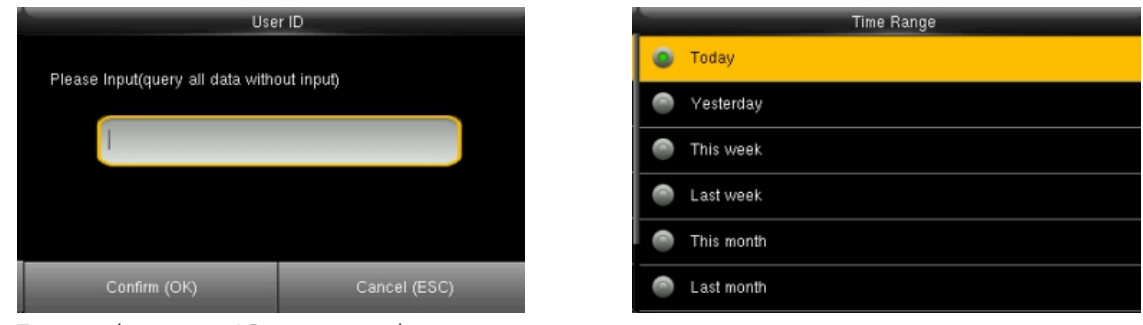

Enter the user ID to search. Select the time range for attendance record query.

# Device Operation

b. View records on computer (Main Menu > USB Manager > Download > Attendance Data)

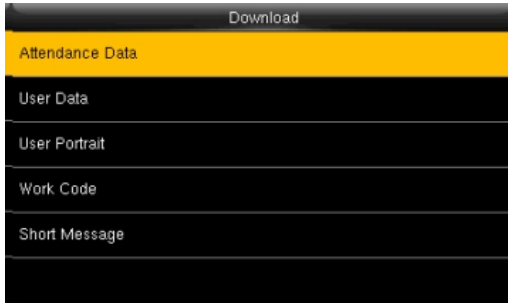

1. Insert the USB disk correctly.

2. Download the attendance data to the disk.

3. Upload the attendance data from the disk to your computer.

4. Name the downloaded data as "Device Serial Number.dat".

You can open the downloaded data and view it.

# 6) Backup data

To avoid data loss due to mis-operation, you can back up the data to local drive or USB disk at any time.

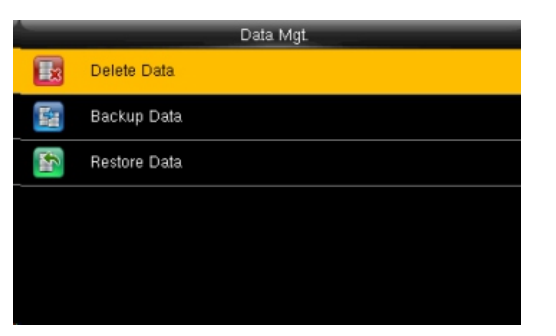

- 1. Enter Main Menu > Data Management > Backup Data > Saving Type > Data Type to backup.
- 2. Select the content to-be-backed up.

# 7) Some miscellaneous settings

a. Date Time(Main Menu  $>$  System  $>$  Date Time) Set the date, time and time format for the device. b. Work Code(Main Menu > Work Code > New Work Code)

c. Short Message(Main Menu > Short Message)

# Troubleshooting

Q: The palm is not recognized by the device while verification.

A: 1.Check out if the palm postures and distance is same in enrolling and verifying.

2.Check out if the sunlight is direct to the device or if the device is near to the windows.

Q: The device make a misjudgment while verification.

A: There is a certain probability of misjudgment, you can re-enroll the palm.

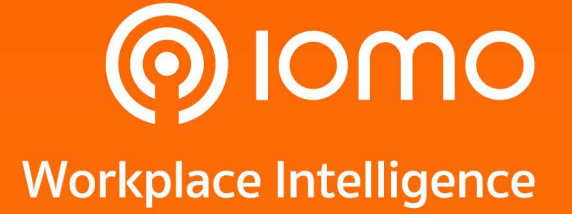

2525 FYI Center, Building 1, 5th Floor, Unit 1/506, Rama 4 Road, Klong Toei, KlongToei, Bangkok 10110, Thailand Tel: (+66) 2 784-5855

Copyright © 2021 Gofive CO., LTD. All Rights Reserved.